SeeBeyond ICAN Suite

# e\*Way Intelligent Adapter for SAP (EDI) User's Guide

Release 5.0.5 for Schema Run-time Environment (SRE)

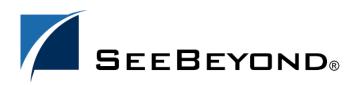

SeeBeyond Proprietary and Confidential

The information contained in this document is subject to change and is updated periodically to reflect changes to the applicable software. Although every effort has been made to ensure the accuracy of this document, SeeBeyond Technology Corporation (SeeBeyond) assumes no responsibility for any errors that may appear herein. The software described in this document is furnished under a License Agreement and may be used or copied only in accordance with the terms of such License Agreement. Printing, copying, or reproducing this document in any fashion is prohibited except in accordance with the License Agreement. The contents of this document are designated as being confidential and proprietary; are considered to be trade secrets of SeeBeyond; and may be used only in accordance with the License Agreement. The contents of the use or reliability of its software on platforms that are not supported by SeeBeyond.

SeeBeyond, e\*Gate, e\*Way, and e\*Xchange are the registered trademarks of SeeBeyond Technology Corporation in the United States and/or select foreign countries. The SeeBeyond logo, SeeBeyond Integrated Composite Application Network Suite, eGate, eWay, eInsight, eVision, eXchange, eView, eIndex, eTL, ePortal, eBAM, and e\*Insight are trademarks of SeeBeyond Technology Corporation. The absence of a trademark from this list does not constitute a waiver of SeeBeyond Technology Corporation's intellectual property rights concerning that trademark. This document may contain references to other company, brand, and product names. These company, brand, and product names are used herein for identification purposes only and may be the trademarks of their respective owners.

© 2005 SeeBeyond Technology Corporation. All Rights Reserved. This work is protected as an unpublished work under the copyright laws.

This work is confidential and proprietary information of SeeBeyond and must be maintained in strict confidence.

Version 20050406035005.

# Contents

| Preface             | 7 |
|---------------------|---|
| Intended Reader     | 7 |
| Organization        | 7 |
| Nomenclature        | 8 |
| Online Use          | 8 |
| Writing Conventions | 8 |

#### Chapter 1

| Introduction                               | 9       |
|--------------------------------------------|---------|
| SAP Interface Options<br>The EDI Interface | 9<br>10 |
| SAP Intermediate Document Format           | 10      |
| Nomenclature                               | 10      |
| Structure                                  | 10      |
| The SAP EDI e*Way                          | 12      |
| Overview                                   | 12      |
| e*Gate to SAP                              | 12      |
| SAP to e*Gate                              | 13      |
| Components                                 | 13      |
| Supported Operating Systems                | 14      |

#### Chapter 2

| Installation                                     | 15       |
|--------------------------------------------------|----------|
| System Requirements<br>Environment Configuration | 15<br>15 |
| External System Requirements                     | 15       |
| External Configuration Requirements              | 16       |
| Installing the e*Way                             | 17       |
| Windows Systems                                  | 17       |
| Installation Procedure                           | 17       |

| Subdirectories and Files | 19 |
|--------------------------|----|
| UNIX Systems             | 20 |
| Installation Procedure   | 20 |
| Subdirectories and Files | 21 |
| Optional Example Files   | 22 |
| Installation Procedure   | 22 |
| Subdirectories and Files | 23 |
|                          |    |

#### Chapter 3

| System Implementation                                                                                                    | 24                                     |
|----------------------------------------------------------------------------------------------------|----------------------------------------|
| Overview<br>Pre-Implementation Tasks<br>Implementation Sequence<br>Viewing e*Gate Components                                                                                                 | 24<br>24<br>25<br>25                   |
| Creating a Schema                                                                                                    | 26                                     |
| Creating Event Types                                                                                                    | 27                                     |
| Creating Event Type Definitions<br>Downloading the IDoc Description File<br>Using the ETD Editor's Build Tool<br>Using the Java ETD Editor's IDoc Wizard                                     | 28<br>29<br>33<br>38                   |
| Assigning ETDs to Event Types                                                                                                    | 42                                     |
| Defining Collaborations                                                                                                    | 43                                     |
| Creating Intelligent Queues                                                                                                    | 44                                     |
| Sample Schema<br>Overview<br>Components<br>Operation<br>Inbound Script: get_idocs_from_r3<br>Outbound Script: send_idocs_to_r3<br>Configuring the Sample Schema<br>Running the Sample Schema | 44<br>44<br>45<br>46<br>47<br>48<br>49 |

#### Chapter 4

| SAP R/3 Configuration                                        | 50       |
|--------------------------------------------------------------|----------|
| Overview                                                     | 50       |
| SAP Hierarchies                                              | 51       |
| Communications Configuration<br>Defining the RFC Destination | 52<br>52 |
| Defining the Communications Port                             | 55       |
| Creating a Partner Profile                                   | 58       |
| Configuring a Partner Profile                                | 60       |

#### **Chapter 5**

| Setup Procedures                              |    |
|-----------------------------------------------|----|
| Overview                                      | 63 |
| Setting Up the e*Way                          | 64 |
| Creating the e*Way                            | 64 |
| Modifying e*Way Properties                    | 65 |
| Configuring the e*Way                         | 66 |
| Using the e*Way Editor                        | 67 |
| Changing the User Name                        | 70 |
| Setting Startup Options or Schedules          | 70 |
| Activating or Modifying Logging Options       | 72 |
| Activating or Modifying Monitoring Thresholds | 73 |
| Troubleshooting the e*Way                     | 74 |
| Configuration Problems                        | 74 |
| System-related Problems                       | 75 |

#### Chapter 6

| Operational Overview           | 76 |
|--------------------------------|----|
| e*Way Architecture             | 76 |
| RFC Communications             | 77 |
| Events and Collaborations      | 77 |
| The IDoc/DXOB Converter        | 79 |
| Data Flow and Event Processing | 80 |
| e*Gate to SAP                  | 80 |
| SAP to e*Gate                  | 83 |
| Active Polling Sequence        | 84 |
| Passive Polling Sequence       | 85 |
| Event Processing               | 86 |

#### Chapter 7

| Configuration Parameters                      | 88  |
|-----------------------------------------------|-----|
| Overview                                      | 88  |
| General Settings                              | 89  |
| EDI Setup                                     | 91  |
| NFS File Polling Setup (SAP to e*Gate Only)   | 96  |
| NFS File Gathering Setup (e*Gate to SAP Only) | 105 |
| Transaction Processing                        | 112 |

| Appendix A        |     |
|-------------------|-----|
| Utilities         | 124 |
| stcftp_get        | 124 |
| stcftp_put        | 125 |
| stcjdump.exe      | 127 |
| Appendix B        |     |
| IDoc Java Methods | 128 |
| Index             | 132 |

# Preface

This Preface contains information regarding the User's Guide itself.

### P.1 Intended Reader

The reader of this guide is presumed to be a developer or system administrator with responsibility for maintaining the SeeBeyond<sup>TM</sup> e\*Gate<sup>TM</sup> Integrator system, and have a working knowledge of:

- Windows and/or UNIX operations and administration
- Windows-style GUI operations
- SAP EDI and IDoc format
- Integrating SAP R/3 with external systems

### P.2 Organization

This User's Guide is organized roughly into two parts. The first part, consisting of Chapters 1-5, introduces the e\*Way and describes the procedures for installing the e\*Way and implementing a working system incorporating the e\*Way. Chapter 3 also contains descriptions of the sample schemas provided with the product. These can be used to test your system following installation and, if appropriate, as templates you can modify to produce your own custom schemas. This part should be of particular interest to a System Administrator or other user charged with the task of getting the system up and running.

The second part, consisting of Chapters 6-7 and the Appendix, describes the architecture and internal functionality of the e\*Way. This part should be of particular interest to a Developer involved in customizing the e\*Way for a specific purpose. Information contained in this part that is necessary for the initial setup of the e\*Way is cross-referenced in the first part of the guide, at the appropriate points in the procedures. The Appendix contains information on SeeBeyond<sup>TM</sup> Utility routines that are referred to elsewhere in the User's Guide.

### P.3 Nomenclature

Note that for purposes of brevity, the e\*Way Intelligent Adapter for SAP (EDI) is frequently referred to as the SAP EDI e\*Way, or simply the e\*Way.

### P.4 Online Use

This User's Guide is provided in Adobe Acrobat's Portable Document Format (PDF). As such, it can be printed out on any printer or viewed online. When viewing online, you can take advantage of the extensive hyperlinking imbedded in the document to navigate quickly throughout the Guide.

Hyperlinking is available in:

- The Table of Contents
- The Index
- Within the chapter text, indicated by blue print

Existence of a hyperlink *hotspot* is indicated when the hand cursor points to the text. Note that the hotspots in the Index are the *page numbers*, not the topics themselves. Returning to the spot you hyperlinked from is accomplished by right-clicking the mouse and selecting **Go To Previous View** on the resulting menu.

### P.5 Writing Conventions

The writing conventions listed in this section are observed throughout this document.

Monospaced (Courier) Font

Computer code and text to be typed at the command line are set in Courier as shown below:

Configuration for BOB\_Promotion

java -jar ValidationBuilder.jar

Variables within a command line are set in the same font within brackets <> as shown below:

```
stcregutil -rh <host-name> -un <user-name> -up <password> -sf
```

#### **Bold Sans-serif Font**

- User Input: Click Apply to save, or OK to save and close.
- File Names and Paths: In the **Open** field, type **D:\setup.exe**.
- Parameter, Function, and Command Names: The default parameter **localhost** is normally only used for testing; the Monk function **iq-put** places an Event into an IQ.

### Chapter 1

# Introduction

The e\*Way Intelligent Adapter for SAP (EDI) allows bidirectional data exchange between e\*Gate and an SAP R/3 system via EDI (Electronic Data Interchange). It is SAP-Certified for SAP R/3 Release 3.x and 4.x. The SAP EDI e\*Way controls the communication protocol layer between the SAP R/3 host and e\*Gate, and can be configured to process data in either direction.

### **1.1** SAP Interface Options

SAP offers several interface options, including Application Link Enabling (ALE), Business Application Programming Interface (BAPI), and Electronic Data Interchange (EDI). The Batch Data Communication (BDC) interface actually is a user-emulation method that can be either batch or event-driven.

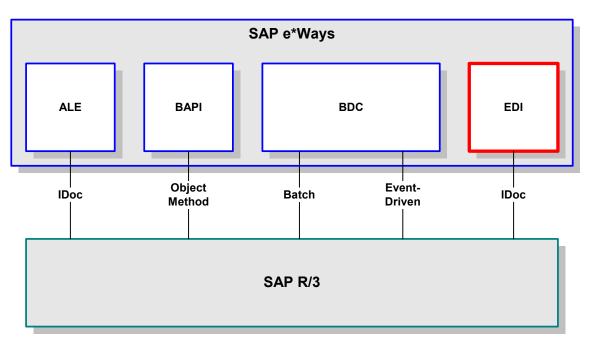

#### Figure 1 SAP Interface Options

All of these interfacing methods are supported by SeeBeyond, for both SAP-inbound and SAP-outbound data transfer.

### 1.1.1 The EDI Interface

The SAP EDI e\*Way is intended for those sites that prefer to exchange IDocs with the SAP host via batch files, rather than in real time. This would be required in the absence of a constant connection using a protocol such as TCP/IP, for example.

Transactions are exchanged using the SAP Intermediate Document (IDoc) format, which is basically a fixed message. The IDoc file is interpreted by correlating with an IDoc Description file, which specifies all relevant fields.

### **1.2** SAP Intermediate Document Format

Intermediate Documents are used as containers for information, and are used to upload data to and download data from other systems. IDocs allow independence between the format and content of the message.

#### 1.2.1 Nomenclature

Several hundred IDocs are supplied with each R/3 system, serving as templates for a wide variety of applications. The IDoc hierarchy is represented by the following terminology:

- Message Types are related to specific applications such as Orders.
- **IDoc Types** are different versions of standard Message Types, such as orders for specific items or services.

#### 1.2.2 Structure

A typical SAP IDoc consists of Control, Data, and Status records, as shown in **Figure 2 on page 11**. Status records are used only by the EDI interface.

#### Figure 2 SAP IDoc Structure

#### **Control Record**

| Se | ender | Recvr | Messg. Type | IDoc-Type | Status |
|----|-------|-------|-------------|-----------|--------|
|----|-------|-------|-------------|-----------|--------|

#### Data Record/Segments

| HEADER1  | XXXXXXXXXXXXX                          |
|----------|----------------------------------------|
| ITEMS    | XXXXXXXXXXXXXXXXXXXXXXXXXXXXXXXXXXXXXX |
| SUBITEMA | XXXXXX                                 |
| SUBITEMB | XXXXXX                                 |
| TEXT     | XXXXXXXXXXXX                           |
| ITEMS    | *****                                  |
| SUBITEMC | XXXXXXX                                |
| SUBITEMD | XXXXXX                                 |
| ACCUM    | XXXXXXXXXXXXXXXX                       |

#### Status Record

| 'To be processed'       | 14:33:48 |
|-------------------------|----------|
|                         |          |
| 'Processing successful' | 14:33:57 |

### 1.3 The SAP EDI e\*Way

#### 1.3.1 Overview

#### e\*Gate to SAP

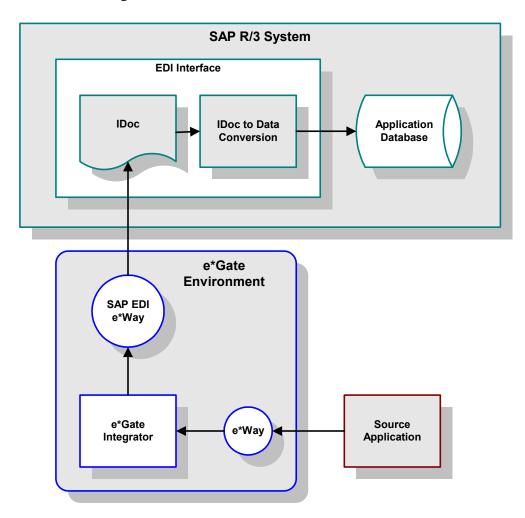

Figure 3 EDI SAP-inbound Interface Data Flow

In this mode of operation, the SAP EDI e\*Way converts data into an IDoc, which is passed to the SAP EDI Interface. The EDI Interface, in turn, transforms the IDoc into SAP-format data which is passed to the appropriate SAP application.

#### SAP to e\*Gate

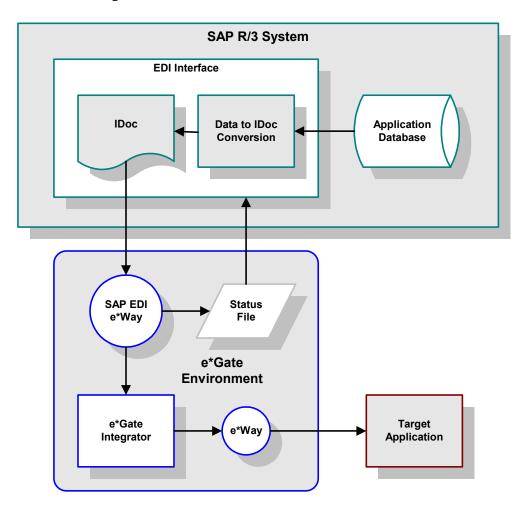

#### **Figure 4** EDI SAP-Outbound Interface Data Flow

In this mode of operation, the SAP EDI Interface converts data into an IDoc, which is stored as a file in its *Outbound Directory*. Two data retrieval methods are available for obtaining an IDoc from the SAP system. Details of these data retrieval methods are described in **Chapter 6**.

#### 1.3.2 **Components**

The SAP EDI e\*Way incorporates the following components:

- An executable file, stcewsapedi.exe
- An accompanying dynamic load library, librfc32.dll (lbrfccm.sl for UNIX), containing RFC extensions
- Default configuration files, stcewsapediin.def and stcewsapediout.def
- SeeBeyond utilities stcftp\_get.exe, stcftp\_put.exe, and stcjdump.exe
- Monk and Java Wizards used to build Event Type Definitions

• Example schema, described in Sample Schema on page 44

For a list of installed files, see **Installing the e\*Way** on page 17.

### **1.4 Supported Operating Systems**

The e\*Way Intelligent Adapter for SAP EDI currently supports the following combinations of operating systems and releases of SAP R/3.

| Operating System                        | 4.0B | 4.5B | 4.6B | 4.6C |
|-----------------------------------------|------|------|------|------|
| Windows 2000 and<br>Windows Server 2003 | X    | X    | X    | Х    |
| HP-UX 11.0 and 11i (PA-RISC)            | X    | X    | Х    | Х    |
| IBM AIX 5.1L                            | X    | X    | Х    | Х    |
| Sun Solaris 8                           | Х    | Х    | Х    | Х    |

 Table 1
 English-language Version

#### Table 2 Japanese-language Version

| Operating System                        | 4.0B | 4.5B | 4.6B | 4.6C |
|-----------------------------------------|------|------|------|------|
| Windows 2000 and<br>Windows Server 2003 | -    | -    | -    | Х    |
| HP-UX 11.0 and 11i (PA-RISC)            | -    | -    | -    | Х    |
| Sun Solaris 8                           | -    | -    | -    | Х    |

#### **Table 3**Korean-language Version

| Operating System             | 4.0B | 4.5B | 4.6B | 4.6C |
|------------------------------|------|------|------|------|
| HP-UX 11.0 and 11i (PA-RISC) | -    | -    | -    | Х    |
| IBM AIX 5.1L                 | -    | -    | -    | Х    |

### **Chapter 2**

# Installation

This chapter describes the requirements and procedures for installing the e\*Way software. Procedures for implementing a working system, incorporating instances of the e\*Way, are described in **Chapter 3**.

*Note:* Please read the readme.txt file located in the addons\ewsapedi directory on the installation CD-ROM for important information regarding this installation.

### 2.1 System Requirements

To use the e\*Way Intelligent Adapter for SAP EDI, you need the following:

- 1 An e\*Gate Participating Host.
- 2 A TCP/IP network connection.
- 3 Sufficient free disk space to accommodate e\*Way files:
  - Approximately 3 MB on Windows systems
  - Approximately 9.3 MB on Solaris systems
  - Approximately 8.4 MB on HP-UX systems
  - Approximately 10.8 MB on AIX systems
- *Note:* Additional disk space is required to process and queue the data that this e\*Way processes; the amount necessary varies, based on the type and size of the data being processed.

#### 2.1.1 Environment Configuration

No changes are required to the Participating Host's operating environment to support this e\*Way.

### 2.2 External System Requirements

The e\*Way Intelligent Adapter for SAP EDI supports the following applications (see also **Supported Operating Systems** on page 14).

#### English

SAP R/3 release 4.0B, 4.5B, 4.6B, and 4.6C

### 2.2.1 External Configuration Requirements

Your SAP R/3 system must be configured to communicate with the SAP EDI e\*Way (see **SAP R/3 Configuration** on page 50).

### 2.3 Installing the e\*Way

### 2.3.1 Windows Systems

#### **Installation Procedure**

*Note:* The installation utility detects and suggests the appropriate installation directory. Use this directory unless advised otherwise by SeeBeyond.

#### To install the e\*Way on a Microsoft Windows system

- 1 Log in as an Administrator on the workstation on which you want to install the e\*Way (*you must have Administrator privileges to install this e\*Way*).
- 2 Exit all Windows programs and disable any anti-virus applications before running the setup program.
- 3 Insert the e\*Way installation CD-ROM into the CD-ROM drive.
- 4 Launch the setup program.
  - A If the CD-ROM drive's Autorun feature is enabled, the setup program should launch automatically. Follow the on-screen instructions until the Choose
     Product dialog box appears (see Figure 5). Check Add-ons, then click Next.

| Please choose the produ | uct to install                               | x |
|-------------------------|----------------------------------------------|---|
|                         | Registry Host Participating Host GUI Add-ons |   |
|                         | < Back Next > Cancel                         |   |

#### Figure 5Choose Product Dialog Box

**B** If the setup program does not launch automatically, use the Windows Explorer or the Control Panel's **Add/Remove Applications** feature to launch the following file on the CD-ROM drive (this bypasses the **Choose Product** dialog):

setup\addons\setup.exe

5 Follow the on-screen instructions until the **Select Components** dialog box appears (see Figure 6). Highlight—*but do not check*—**eWays** and then click **Change**.

| Select Components |                                                                                 | ×                 |
|-------------------|---------------------------------------------------------------------------------|-------------------|
| - S               | Select the components you want to install, clear<br>you do not want to install. | ar the components |
|                   | <u>C</u> omponents                                                              |                   |
|                   | 🔲 eWays                                                                         | 0 K               |
|                   | 🗖 Agents                                                                        | OK                |
|                   |                                                                                 | OK                |
|                   | 🗖 ETD Builders                                                                  | 0 K               |
|                   | 🗖 ETD Libraries                                                                 | OK                |
| 3                 | Description<br>eWays category                                                   | Change            |
|                   |                                                                                 |                   |
| SEEBEYOND         | Space Required:                                                                 | 0 K               |
|                   | Space Available:                                                                | 1496512 K         |
|                   | < <u>B</u> ack <u>N</u> ext >                                                   | Cancel            |

Figure 6 Select Components Dialog Box

6 When the **Select Sub-components** dialog box appears (see Figure 7), check the **SAP EDI e\*Way**.

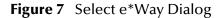

| elect Sub-componer                           | ıts                | ×                      |
|----------------------------------------------|--------------------|------------------------|
| Select the componer<br>you do not want to in |                    | , clear the components |
| <u>S</u> ub-components                       |                    |                        |
| 🗖 Remedy e*Way                               |                    | 0 K 🔺                  |
| 🗆 SAP ALE e*Way                              |                    | OK                     |
| 🔄 SAP BAPI e*Way                             | I                  | 0 K                    |
| 🔄 SAP BDC e*Way                              |                    | 0 K                    |
| ✓ SAP EDI e*Way                              |                    | 390 K                  |
| Description<br>SAP EDI e*Way                 |                    |                        |
| Space Required:<br>Space Available:          | 390 K<br>1496008 K | <u>C</u> ontinue       |

- 7 Click **Continue**, and the **Select Components** dialog box reappears.
- 8 Click **Next** and continue with the installation.

#### Subdirectories and Files

By default, the InstallShield installer creates the following subdirectories and installs the following files within the \eGate\client tree on the Participating Host, and the \eGate\Server\registry\repository\default tree on the Registry Host.

| Subdirectories        | Files                                                                                                    |
|-----------------------|----------------------------------------------------------------------------------------------------|
| /                     | stcewsapedi.ctl_retrieve                                                                                                    |
| \bin\                 | get_idocs_from_r3.bat<br>get_idocs_from_r3.bat<br>get_idocs_from_r3.sh<br>librfc32.dll<br>rfcexec.exe<br>send_idocs_to_r3.bat<br>send_status_records_to_r3.bat<br>send_status_records_to_r3.bat<br>send_status_records_to_r3.sh<br>startrfc.exe<br>stcewsapedi.ctl<br>stcewsapedi.exe<br>stcftp_get.exe<br>stcftp_get.exe<br>stcftp_put.exe<br>stcftp_put.exe<br>stcjdump.exe<br>stcpxcmd.exe<br>stcsapconvert.exe |
| \configs\stcewsapedi\ | sapEdiIn3.6To4.1Rule.txt<br>sapEdiOut3.6To4.1Rule.txt<br>stcewsapediin.def<br>stecwsapediout.def                                                                                                    |
| \stcgui\ctls\         | guisapedi.ctl                                                                                                    |

| Table 4 | Participating Host & Registry Host |
|---------|------------------------------------|
|---------|------------------------------------|

By default, the InstallShield installer also installs the following file within the \eGate\Server\registry\repository\default tree on the Registry Host.

| Table 5 | <b>Registry Host Only</b> |
|---------|---------------------------|
|---------|---------------------------|

| Subdirectories | Files      |
|----------------|------------|
| /              | sapedi.ctl |

### 2.3.2 UNIX Systems

#### **Installation Procedure**

*Note:* You are not required to have root privileges to install this e\*Way. Log on under the user name that you wish to own the e\*Way files. Be sure that this user has sufficient privilege to create files in the e\*Gate directory tree.

#### To install the e\*Way on a UNIX system

- 1 Log onto the workstation containing the CD-ROM drive and, if necessary, mount the drive.
- 2 Insert the CD-ROM into the drive.
- 3 At the shell prompt, type

 $cd \ /cdrom$ 

4 Start the installation script by typing:

#### setup.sh

- 5 A menu appears, with several options. Select the **install e\*Way** option, and follow any additional on-screen instructions.
- *Note:* The installation utility detects and suggests the appropriate installation directory. Use this directory unless advised otherwise by SeeBeyond. Note also that **no spaces** should appear in the installation path name.

#### Subdirectories and Files

The preceding installation procedure creates the following subdirectories and installs the following files within the /eGate/client tree on the Participating Host, and the /eGate/Server/registry/repository/default tree on the Registry Host.

| Subdirectories        | Files                                                                                                    |
|-----------------------|----------------------------------------------------------------------------------------------------|
| /                     | stcewsapedi.ctl_retrieve                                                                                                    |
| /bin/                 | lbrfccm.sl (HP-UX only)<br>get_idocs_from_r3.bat<br>get_idocs_from_r3.sh<br>rfcexec<br>send_idocs_to_r3.bat<br>send_status_records_to_r3.bat<br>send_status_records_to_r3.bat<br>startrfc<br>stcewsapedi.ctl<br>stcewsapedi<br>stcftp_get<br>stcftp_put<br>stcjdump<br>stcpxcmd |
| /configs/stcewsapedi/ | sapEdiIn3.6To4.1Rule.txt<br>sapEdiOut3.6To4.1Rule.txt<br>stcewsapediin.def<br>stcewsapediout.def                                                                                                    |
| /stcgui/ctls/         | guisapedi.ctl                                                                                                    |

| Table 6 | Participating Host & Registry Host |
|---------|------------------------------------|
|---------|------------------------------------|

The preceding installation procedure also installs the following file only within the /eGate/Server/registry/repository/default tree on the Registry Host.

| Table 7 | <b>Registry Host Only</b> |
|---------|---------------------------|
|---------|---------------------------|

| Subdirectories | Files      |
|----------------|------------|
| /              | sapedi.ctl |

### 2.4 **Optional Example Files**

The installation CD-ROM contains a sample schema, **SapEdi**, located in the **samples\ewsapedi** directory. To use a schema, you must load it onto your system using the following procedure. See **Sample Schema** on page 44 for descriptions of the sample schema and instructions regarding its use.

*Note:* The SAP EDI e\*Way must be properly installed on your system before you can run the sample schema.

### 2.4.1 Installation Procedure

#### To load a sample schema

1 Invoke the **Open Schema** dialog box and select **New** (see Figure 8).

| Open Schema on R    | egistry Host: | ×    |
|---------------------|---------------|------|
| Select a schema:    |               |      |
| default<br>MySchema |               | New  |
|                     | Open Cance    | Help |

Figure 8 Open Schema Dialog

- 2 Type the name you want to give to the schema (for example, SapEdi.Sample)
- 3 Select **Create from export** and navigate to the directory containing the sample schema by clicking the **Find** button (see Figure 9).

Figure 9 New Schema Dialog

| 🜐 New Schema            |      |        | ×    |
|-------------------------|------|--------|------|
| Enter New Schema Name - |      |        |      |
|                         |      |        |      |
| Create from export      |      |        | Find |
|                         | Open | Cancel | Help |

4 Select SapEdi.zip and click Open.

*Note:* The schema installs with the host name **localhost** and control broker name **localhost\_cb**. If you want to assign your own names, copy the file **SapEdi.zip** to a local directory and extract the files. Using a text editor, edit the file **SapEdi.exp**, replacing all instances of the name **localhost** with your desired name. Add the edited **.exp** file back into the **.zip** file.

### 2.4.2 Subdirectories and Files

The preceding procedure creates the following subdirectories and installs the following files within the \eGate\Server\registry\repository\<SchemaName> tree on the Registry Host, where <SchemaName> is the name you have assigned to the schema in step 2.

| Subdirectories                               | Files                                                                                        |
|----------------------------------------------|----------------------------------------------------------------------------------------------|
| ١                                            | SapEdi.ctl                                                                                   |
| \runtime\bin                                 | get_idocs_from_r3.bat<br>get_idocs_from_r3.sh<br>send_idocs_to_r3.bat<br>send_idocs_to_r3.sh |
| \runtime\configs\stcewsapedi\                | EDI_TO_SAP_OUT.cfg<br>EDI_TO_SAP_OUT.sc<br>SAP_TO_EDI_IN.cfg<br>SAP_TO_EDI_IN.sc             |
| \runtime\data\edi_src\                       | matmas02.idocs                                                                               |
| \runtime\monk_scripts\common\                | root.ssc                                                                                     |
| \runtime\monk_scripts\templates\Sap_r3_4.0b\ | IT4_MATMAS02.ssc                                                                             |

| Table 8 | Subdirectories and Files - SapEdi |
|---------|-----------------------------------|
|---------|-----------------------------------|

# System Implementation

In this chapter we take a more detailed look at the information presented in the Introduction, and describe the steps required for setting up a working system. Please refer to the *e*\**Gate Integrator User's Guide* for additional information.

#### 3.1 **Overview**

This e\*Way provides a specialized transport component for incorporation in an operational schema. The schema also contains Collaborations, linking different data or Event types, and Intelligent Queues. Typically, other e\*Way types also are used as components of the schema.

One or more sample schema, included in the software package, are described at the end of this chapter. These can be used to test your system following installation and, if appropriate, as a template that you can modify to produce your own schema.

#### 3.1.1 Pre-Implementation Tasks

Installation of SeeBeyond software

The first task, of course, is to install the SeeBeyond software as described in **Chapter 2**.

Modification of SAP R/3 environment

After you have installed the SeeBeyond software, your existing SAP R/3 system must be configured to interact properly with the SAP ALE e\*Way. See **Chapter 4**.

Topics covered in this chapter are:

Creating a Schema on page 26

Creating Event Types on page 27

Creating Event Type Definitions on page 28

**Defining Collaborations** on page 43

**Creating Intelligent Queues** on page 44

Sample Schema on page 44

### 3.1.2 Implementation Sequence

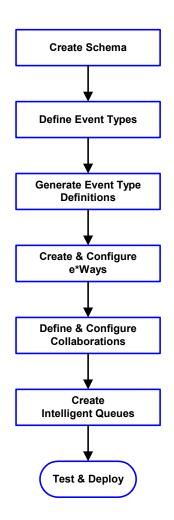

- 1 The first step is to create a new Schema—the subsequent steps apply only to this Schema (see **Creating a Schema** on page 26).
- 2 The second step is to define the Event Types you are transporting and processing within the Schema (see **Creating Event Types** on page 27).
- 3 Third, you need to associate the Event Types created in the previous step with Event Type Definitions (ETDs) derived from the applicable Business Rules (see **Creating Event Type Definitions** on page 28).
- 4 The fourth step is to create and configure the required e\*Ways (see **Chapter 5**).
- 5 Next is to define and configure the Collaborations linking the Event Types from step 2 (see **Defining Collaborations** on page 43).
- 6 Now you need to create Intelligent Queues to hold published Events (see Creating Intelligent Queues on page 44
- 7 Finally, you must test your Schema. Once you have verified that it is working correctly, you may deploy it to your production environment.

### 3.1.3 Viewing e\*Gate Components

Use the Navigator and Editor panes of the e\*Gate Schema Designer to view the various e\*Gate components. Note that you may only view components of a single schema at one time, and that all operations apply only to the current schema. All procedures in this chapter should be performed while displaying the **Components** Navigator pane. See the *e\*Gate Integrator User's Guide* for a detailed description of the features and use of the Schema Designer.

### 3.2 Creating a Schema

A schema is the structure that defines e\*Gate system parameters and the relationships between components within the e\*Gate system. Schemas can span multiple hosts.

Because all setup and configuration operations take place within an e\*Gate schema, a new schema must be created, or an existing one must be started before using the system. Schemas store all their configuration parameters in the e\*Gate Registry.

#### To select or create a schema

1 Invoke the **Open Schema** dialog box (Figure 10) and **Open** an existing schema, or click **New** to create a new schema.

| 0 | pen Schema on I     | Registry Host: |        | ×   |
|---|---------------------|----------------|--------|-----|
| : | Select a schema:    |                |        |     |
|   | default<br>MySchema |                |        | New |
|   |                     | Open           | Cancel |     |

Figure 10 Open Schema Dialog

2 Clicking New invokes the New Schema dialog box (Figure 11).

Figure 11 New Schema Dialog

| 🕕 New Schema          |      |        | ×    |
|-----------------------|------|--------|------|
| Enter New Schema Name |      |        |      |
|                       |      |        |      |
| Create from export    |      |        | Find |
|                       |      |        | k    |
|                       | Open | Cancel | Help |

- 3 Enter a new schema name and click **Open**.
- 4 The e\*Gate Schema Designer then opens under your new schema name.
- 5 From the **Options** menu, click on **Default Editor** and select **Monk**.
- 6 Select the **Components** tab, found at the bottom of the Navigator pane of the e\*Gate Schema Designer window.
- 7 You are now ready to begin creating the necessary components for this new schema.

### 3.3 Creating Event Types

Within e\*Gate, messages and/or packages of data are defined as Events. Each Event must be categorized into a specific Event Type within the schema.

#### To define the Event Types

- 1 In the e\*Gate Schema Designer's Navigator pane, select the **Event Types** folder.
- 2 On the Palette, click the New Event Type button
- 3 In the New Event Type Component box, enter the name for the input Event Type and click Apply. Use this method to create all required Event Types, for example:
  - InboundEvent
  - ValidEvent
  - InvalidEvent
- 4 After you have created the final Event Type, click **OK**.

### 3.4 Creating Event Type Definitions

Before e\*Gate can process any data to or from an SAP system, you must create an Event Type Definition to package and route that data within the e\*Gate system. The ETD Editor automatically creates an Event Type Definition file based upon structural metadata, using a Wizard-driven build tool.

With e\*Gate two options are available: a Monk IDoc Converter, and a Java IDoc Wizard. You choose the method by selecting the default ETD editor (either Monk or Java) from the Schema Designer's **Options** menu.

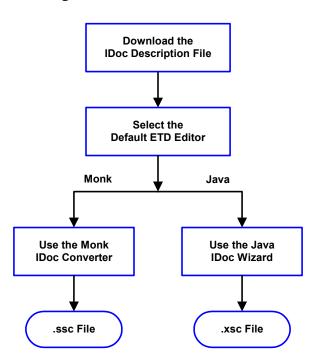

Figure 12 ETD Creation Process

See the *e*\**Gate Integrator User's Guide* for additional information about Event Type Definitions and the e\*Gate ETD Editor.

### 3.4.1 Downloading the IDoc Description File

You must download the IDoc Description file to the host where the SAP EDI e\*Way is being run from within the SAP application. To download the IDoc Description File from SAP to the e\*Way:

#### Transaction: WE63

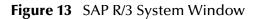

| 💞 SAP R/3 System                                                                  |          |
|-----------------------------------------------------------------------------------|----------|
| Office Logistics Accounting Human resources Information systems Tools System Help | <b>5</b> |
| 🛛 🖌 📔 🖛 🏦 🗶 📄 🎁 🎁 🎝 🎝 🎝 👘                                                         | ן מ      |
| Dynamic menu                                                                      |          |
|                                                                                   |          |
|                                                                                   |          |

1 Type WE63 into the command field of the SAP R/3 System window and select *w*, which displays the Documentation IDoc Record Types and IDoc Types (Parser) window (alternatively, you can execute RSE IDOC3 in SE38)

| Bocumentation IDoc Record Types and IDo               | c Types (Parser)              | - D ×    |
|-------------------------------------------------------|-------------------------------|----------|
| <u>Program E</u> dit <u>G</u> oto System <u>H</u> elp |                               |          |
| V                                                     | 🏦 🗙 💄 師 蘭   名 智 丘 名   智 🎜   ? |          |
| 🖉 🤣 💌 抗                                               |                               |          |
| ☑ IDoc record types                                   |                               |          |
|                                                       |                               |          |
|                                                       |                               |          |
| Data record                                           |                               |          |
| Status record                                         |                               |          |
|                                                       |                               |          |
| ☑ Basic types                                         |                               |          |
|                                                       |                               |          |
| Basic types                                           | SYIDOC01                      | <u>-</u> |
| Output from segment fields                            |                               |          |
|                                                       |                               |          |
| Extended basic types                                  |                               |          |
| Extended basic types                                  |                               |          |
| Basic type                                            |                               |          |
| Extension                                             |                               |          |
| Output from segment fields                            |                               |          |
|                                                       |                               |          |
|                                                       | _                             |          |
| Version of IDoc record types                          | 3                             |          |
| SegmentRelease                                        | 4 <b>9</b> B                  |          |
| 4                                                     |                               |          |
|                                                       | S4X (1) (404) ▼ oceanus INS   | 04:32PM  |

#### Figure 14 Documentation IDoc Record Types and IDoc Types (Parser) Window (1)

- 2 Type the **IDoc name** for which you wish to generate a Description File into the command field, or locate by invoking the drop-down menu for existing **IDoc types**.
- 3 Make sure the *Control record*, *Data record*, and *Status record* boxes are all checked.
- 4 Select 🕑 to begin parsing the IDoc message.

| Bocumentation IDoc Record T                        | ypes and IDoc Types (Parser) |          |
|----------------------------------------------------|------------------------------|----------|
| <u>L</u> ist Edit <u>G</u> oto System <u>H</u> elp |                              | <u> </u> |
|                                                    | - 🗔 🗕 🏕 🏔 📙 🖬 🕅 💭 🎦 💭 🎦 🎦 🦻  |          |
| Choose Display error log                           |                              |          |
| BEGIN RECORD SECTION                               |                              | <b></b>  |
| BEGIN_CONTROL_RECORD                               |                              |          |
| BEGIN FIELDS                                       |                              |          |
| NAME                                               | TABNAM                       |          |
| TEXT                                               | Name of table structure      |          |
| ТҮРЕ                                               | CHARACTER                    |          |
| LENGTH                                             | 000010                       |          |
| FIELD POS                                          | 0001                         |          |
| BYTE FIRST                                         | 000001                       |          |
| BYTE_LAST                                          | 000010                       |          |
| NAME                                               | MANDT                        |          |
| TEXT                                               | Client                       |          |
| ТҮРЕ                                               | CHARACTER                    |          |
| LENGTH                                             | 000003                       |          |
| FIELD_POS                                          | 0002                         |          |
| BYTE_FIRST                                         | 000011                       |          |
| BYTE_LAST                                          | 000013                       |          |
| NAME                                               | DOCNUM                       |          |
| TEXT                                               | IDoc number                  |          |
| ТҮРЕ                                               | CHARACTER                    |          |
| LENGTH                                             | 000016                       |          |
| FIELD_POS                                          | 0003                         |          |
| BYTE_FIRST                                         | 000014                       |          |
| BYTE_LAST                                          | 000029                       |          |
|                                                    |                              | ⊻        |
|                                                    | S4X (1) (404) ▼ oceanus INS  | 04:34PM  |

#### Figure 15 Documentation IDoc Record Types and IDoc Types (Parser) Window (2)

5 After the Description File appears, select List > Download from the Menu bar, which displays the *Save list in file*... dialog box.

| Figure 16 | Save List in File | Dialog Box |
|-----------|-------------------|------------|
|-----------|-------------------|------------|

| 😴 Save list in file                                       | × |
|-----------------------------------------------------------|---|
| In which format should the list                           |   |
| be saved ?                                                |   |
|                                                           |   |
| unconverted                                               |   |
| <ul> <li>Spreadsheet</li> <li>Rich text format</li> </ul> |   |
|                                                           |   |
|                                                           |   |

- 6 Select the **unconverted** option, since no format conversion is required.
- 7 Select **V**, which displays the *Transfer List to a Local File* window.

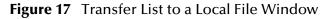

| 😴 Transfer List to | a Local File                   | ×        |
|--------------------|--------------------------------|----------|
| File name          | ╠:\Program Files\SAPpc\sapgui\ | <b>±</b> |
|                    |                                |          |
|                    |                                |          |
| Transfer 🗙         |                                |          |

- 8 Enter the name and path of the local file to receive the IDoc Description File.
- 9 Selecting **Transfer** downloads the file and returns you to the *SAP R/3 System* window.

**Transaction: SE38** 

1 Type **SE38** into the command field of the *SAP R/3 System* window and **Enter** *I*, which displays the *ABAP Editor Initial Screen* window.

#### Figure 18 ABAP Editor Initial Screen Window

| ABAP Editor: Initial Screen                                                                   |            |
|-----------------------------------------------------------------------------------------------|------------|
| <u>Program Edit Goto U</u> tilities E <u>n</u> vironment <u>S</u> ettings System <u>H</u> elp |            |
| ✔   💽 🕞 🕞 🖕 🏠 🗶   🗳 🖬 🖄   🏝 😂 🖉 💭 🚰                                                           | }          |
| 🛛 🖧 😌 🚭 🎰 🗊 🗈 🚯 器 Execute with variant Debugging                                              |            |
|                                                                                               |            |
| Program RACC1F 01 Create                                                                      |            |
| P Execute                                                                                     |            |
| ∫ Sub-objects                                                                                 |            |
| Source code                                                                                   |            |
| O Variants                                                                                    |            |
|                                                                                               |            |
| O Documentation                                                                               |            |
| O Text elements                                                                               |            |
|                                                                                               |            |
| 😚 Display 🍠 Change                                                                            |            |
|                                                                                               |            |
| I<br>S4X (1) (404) ▼ oceanus II                                                               | NS 04:40PM |

- 2 Enter the name of the Program to run into the text box or select from the drop-down menu.
- 3 Execute the program by selecting Execute
- 4 Enter 🕑 and select Back 🗲 repeatedly to return to the SAP R/3 System window.

### 3.4.2 Using the ETD Editor's Build Tool

The Event Type Definition Editor's Build tool automatically creates an Event Type Definition file representing an IDoc defined in SAP, using the IDoc Description File downloaded from SAP.

*Note:* Be sure to set the Default Editor to Monk, from the Options menu in the e\*Gate Schema Designer.

#### To create an Event Type Definition using the Build tool

- 1 Launch the ETD Editor by clicking 🖷 in the e\*Gate Schema Designer tool bar.
- 2 On the ETD Editor's tool bar, click Build.

The Build an Event Type Definition dialog box opens.

#### Figure 19 Build Event Type Definition Dialog

| 🗙 Build an Ev                                                                   | ent Type Definition 🛛 🗙                |  |  |
|---------------------------------------------------------------------------------|----------------------------------------|--|--|
|                                                                                 |                                        |  |  |
| Look in:                                                                        | /monk_scripts/common                   |  |  |
| <u> </u>                                                                        | ■ batch_eway_order.ssc                 |  |  |
| ➡∰atch_eway_data.ssc ➡∰EventBody.ssc<br>➡∰atch_eway_error.ssc ➡∰EventHeader.ssc |                                        |  |  |
| Benarch_ews                                                                     | ıy_error.ssc <b>∞∰</b> EventHeader.ssc |  |  |
|                                                                                 |                                        |  |  |
|                                                                                 |                                        |  |  |
| File name:                                                                      | filename_ssc                           |  |  |
| Files of type                                                                   | e: Event Type Definition (.ssc ☑       |  |  |
|                                                                                 |                                        |  |  |
|                                                                                 |                                        |  |  |
| Next >>                                                                         | Cancel Help                            |  |  |

3 In the *File name* box, type the name of the ETD file you want to build.

*Note:* The Editor automatically supplies the .ssc extension.

4 Click Next. A new dialog box appears, as shown in Figure 20.

#### Figure 20 Building the ETD

| X Build an Event Type Definition                 |
|--------------------------------------------------|
| File name: monk_scripts/common/newfile.ssc       |
| Input file :                                     |
| Build From                                       |
| ◆ Library Converter 🛛 🕹 Oelimited Data Converter |
| Select a Library Converter                       |
| PeopleSoft Converter                             |
| SAP IDOC, DXOB Converter 🛑                       |
| SAP BAPI Converter                               |
| Siebel Event Driven Converter                    |
|                                                  |
| Additional Command Line Arguments                |
| Ĭ                                                |
| <u> </u>                                         |
| < Back Finish Cancel Help                        |

- 5 Under *Build From*, select Library Converter.
- 6 Under *Select a Library Converter*, select IDOC, DXOB Converter.
- 7 In the *Additional Command Line Arguments* box, type any additional arguments, if desired.
- 8 Click Finish, and the IDOC, DXOB Converter Wizard appears.
- 9 Follow the Wizard's instructions to finish building the ETD file.

| 😹 SAP IDOC, DXOB         | Converter W | izard : [ xxx.ssc ] - Select Modes                                                                                                    |
|--------------------------|-------------|----------------------------------------------------------------------------------------------------|
|                          | Description | ent Definition file will be built from a SAP R/3<br>n file (SAPGUI transaction WE63). Please select<br>of Description file being used here:                       |
| R/3 COMPLIMENTARY<br>SAP | © шос       | (Intermediate Document) is a message type used for<br>ALE (Application Link Enabling) or EDI (Electronic<br>Data Interchange) interfaces with the SAP R/3 system. |
|                          | О вхов      | (Data Transfer Object) is used for batch-mode<br>migration of data into the SAP R/3 system.                                                                       |
|                          | Please sele | ct the SAP R/3 IDOC Version being used: 4.x 🝷                                                                                                    |
|                          | and the SA  | AP R/3 IDOC Segment Release being used: 4.0B                                                                                                    |
|                          |             | ose the level of commenting to be inserted for<br>Is in the STC Event Definition File:                                                                            |
|                          | Terse       | Only TEXT and TYPE comments                                                                                                    |
|                          | C Verbose   | TEXT, TYPE, VALUE, VALUE TEXT and<br>VALUE RANGE comments                                                                                                    |
|                          | Character : | Set: ASCII 🔽                                                                                                    |
|                          |             | Next > Cancel                                                                                                    |

#### Figure 21 SAP Converter Wizard (1)

- **10** Select the **IDoc** option.
- 11 Select or enter the IDoc Version and the SAP R/3 IDoc Release.
- *Note:* An *IDoc Release* refers to the corresponding SAP R/3 release, whereas an *IDoc Version* specifies whether it's the older, shorter format or the newer, longer format (see the following table).

| SAP R/3 Release | IDoc<br>Version | Control Record<br>Length<br>(EDI_DC) | Data Record<br>Length<br>(EDI_DD) |
|-----------------|-----------------|--------------------------------------|-----------------------------------|
| 3.0C to 3.0H    | 2               | 464                                  | 1055                              |
| 4.0A and above  | 3               | 524                                  | 1063                              |

- 12 Select Terse or Verbose commenting.
- *Note:* Do not select the Verbose option while attempting to use the SAP IDoc/DXOB Converter in a meaningful way, since it leads to copious debugging (this is a result of the STC\_TRACEMASK variable setting).
  - 13 Select the Character Set, if applicable.

- **Note:** If you use the English version of Microsoft Windows, ASCII is the only Character Set option. If you use the Japanese version of Microsoft Windows, you also have the option of using SJIS.
  - 14 Selecting Next displays the following screen.

| 😹 SAP IDOC, DXOB C     | onverter Wizard : [ xxx.ssc ] - Select IDOC                                                                                                    |        |
|------------------------|----------------------------------------------------------------------------------------------------|--------|
| A COMPLIMENTARY<br>SAP | An Intermediate Document (IDOC) Structure Description<br>File will be automatically converted to a STC Event<br>Definition File.<br>Specify the local file which contains the IDOC Structure<br>Description, or select Browse to search for it.<br>IDOC Structure Description File<br>Change, if necessary, the name of the STC Event ID<br>Collaboration which will be automatically generated to<br>validate this IDOC, and then select Next to continue.<br>Event ID Collaboration Name<br>ID_xxx | Browse |
|                        | < Back Next >                                                                                                    | Cancel |

Figure 22 SAP Converter Wizard (2)

- 15 Enter the path of the **IDoc Description File** you have downloaded to the e\*Gate host into the text box, or locate using **Browse**. (Remember that the file must be located on the local file system.)
- 16 The Validation Collaboration ID Rule Name is generated automatically. If you need to modify it for some reason, you may do so. Then select Next, which displays the following information:

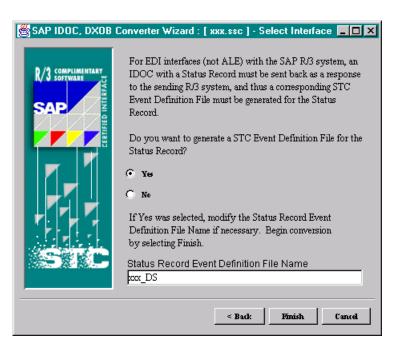

#### Figure 23 SAP Converter Wizard (3)

- 17 Since you are configuring for EDI-mode operation, select Yes.
- 18 Click Finish to invoke the conversion process.
- 19 The *Event Type Definition Editor* window is then displayed, showing the Event Type Definition for the selected file. Refer to the SeeBeyond guide *Creating an End*-*to-End Scenario with e\*Gate Integrator* for instructions on defining Collaboration Rules.

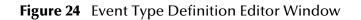

| Pie       Edit       Templates       View       Options       Help         Image: Source State of the state of the state of | 唑 ETD Editor (Sandbox) CREMAS01.ssc            |                                                                                                    |
|----------------------------------------------------------------------------------------------------|------------------------------------------------|----------------------------------------------------------------------------------------------------|
| New Open Build Save External Node Subset Least Subset Delete Prune (Ct Copy Paste Runtest                                                                                                    | <u>File Edit T</u> emplates <u>View Option</u> | s <u>H</u> elp                                                                                                    |
| IT3_CREMASOL         IT3_CREMASOL         IT3_CREMASOL<                                                                                                    |                                                |                                                                                                    |
| IT3_CREMASOL         IT3_CREMASOL         IT3_CREMASOL<                                                                                                    |                                                | <li>51</li>                                                                                                    |
|                                                                                                    | ITT3_CREMASO1                                  | - C 0 DATA_RECORD - C 0 GRUP_1<br>- C 0 DATA_RECORD - C 0 GRUP_1<br>- C 00-9999) SECHENT_E2LFRIH<br>- C 0 DATA_RECORD - C 0 GRUP_1<br>- C 00-9999) SECHENT_E2LFRIH<br>- C 1055(0-9999) SECHENT_E2LFRIH<br>- C 1055(0-9999) SEC |

# 3.4.3 Using the Java ETD Editor's IDoc Wizard

The Java ETD Editor contains a Java-based IDoc Wizard, which takes an IDoc and converts it to a **.xsc** file.

*Note:* When using the SAP EDI e\*Way, the IDoc data blob coming in to the Java Collaboration service does not contain Carriage Return-Linefeed (CR-LF) pairs to delimit the data records in the IDoc; instead, each data record is padded out to its full size. Conversely, when sending an IDoc data blob from the Collaboration service side back to the EDI e\*Way, the e\*Way expects the data records to be fully padded. As a result, it truncates them at the last defined field position using a CR-LF pair before placing the data in a file to be sent to SAP via FTP.

#### To create an Event Type Definition using the IDoc Wizard

- 1 Start the e\*Gate Schema Designer, and open the schema for which you want to create an IDoc ETD.
- 2 From the **Options** menu, select **Default Editor** > **Java**.
- 3 Launch the ETD Editor.
- 4 Select New on the Java ETD Editor's toolbar. The New Event Type Definitions window appears, displaying all installed ETD Wizards.
- 5 Invoke the IDoc Wizard by selecting its icon (Figure 25).

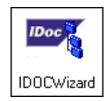

#### Figure 25 IDoc Wizard Icon

The initial Wizard dialog window now appears (see Figure 26).

| IDOC Wizard - Introductio | in 🗙                                                                                                    |
|---------------------------|----------------------------------------------------------------------------------------------------|
|                           | <ul> <li>Welcome to the IDOC Wizard</li> <li>The IDOC Wizard helps you create an XSC file from an IDOC file.</li> <li>Follow these steps: <ol> <li>Specify the IDOC file from which to create an XSC file.</li> </ol> </li> <li>Enter a package name where all of the Java source files are generated.</li> <li>Select the SAP R/3 IDoc Segment Release being used.</li> <li>Select the format of the Data Records in the IDoc Message.</li> </ul> |
|                           | <back next=""> Cancel</back>                                                                                                    |
|                           |                                                                                                    |

#### Figure 26 IDoc Wizard - Introduction

6 Select Next.

Figure 27 IDoc Wizard - Step 1

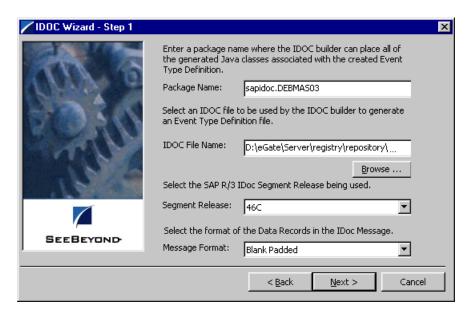

- 7 Enter a Package Name for the container in which the Wizard places the generated Java classes.
- 8 Enter an IDoc File Name for the IDoc description file to be used to create this IDoc.
- 9 Select the SAP segment release version to be used.
- 10 Click Next to view the next Wizard dialog box.

| /IDOC Wizard - Step 2                   |                                     |                                                                                                    | × |
|-----------------------------------------|-------------------------------------|----------------------------------------------------------------------------------------------------|---|
|                                         | The IDOC Wizard ha<br>the XSC file. | as finished collecting information to generate                                                                                         |   |
|                                         | correct, click Finish               | summary. If the collected information is<br>to generate an Event Type Definition and its<br>sses. Otherwise, click Back to change your |   |
| C I I I I I I I I I I I I I I I I I I I | Summary:                            |                                                                                                    |   |
| M.V.                                    | PackageName                         | sapidoc.DEBMAS03                                                                                                    |   |
| - N. S.                                 | IDOC File                           | D:\eGate\Server\registry\repository\                                                                                                   |   |
|                                         | Segment Release                     | 46C                                                                                                    |   |
| SEEBEYOND                               | Message Format                      | Blank Padded                                                                                                    |   |
|                                         |                                     |                                                                                                    |   |
|                                         |                                     | < Back Finish Cance                                                                                                    |   |

Figure 28 IDoc Wizard - Step 2

11 Click Finish to view the ETD.

Figure 29 Event Type Definition - IDoc Example (DEBMAS03)

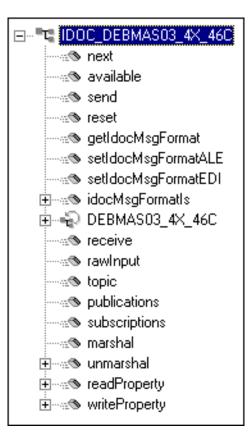

The message format for the IDoc is stored in the resulting Java file, shown in this example as IDOC\_DEBMAS03\_4X\_46C, in the field idocMsgFormat. This field

determines how data is marshaled or unmarshaled. If you want to change the type of data that is being processed in the collaboration, you can use one of the **set** methods; however, you must make sure these **set** methods are called *before* calling the **marshal** and **unmarshal** methods.

**Note:** If data is to be sent back to SAP via the SAP EDI e\*Way, you also must generate a Monk version of the IDoc ETD (select **Monk** as the Default Editor, start the Monk ETD editor, click the **Build** button and select **SAP IDOC**, **DXOB Converter**) in order for the e\*Way to determine the Data Record Segment Dictionary for truncation purpose.

See **Appendix B** for descriptions of the Java methods associated with the SAP IDoc.

# **Assigning ETDs to Event Types**

After you have created the e\*Gate system's ETD files, you can assign them to Event Types you have already created.

#### To assign ETDs to Event Types

- 1 In the Schema Designer window, select the **Event Types** folder in the Navigator/ Components pane.
- 2 In the Editor pane, select one of the Event Types you created.
- 3 Right-click on the Event Type and select **Properties** (or click in the toolbar). The Event Type Properties dialog box appears. See Figure 30.

| 🜐 Event Type - Event Properties | × |
|---------------------------------|---|
| General                         |   |
|                                 |   |
| Event Type Definition           |   |
| monk_scripts\common\Event.ssc   |   |
| Clear Find Edit                 |   |
|                                 |   |
|                                 |   |
|                                 |   |
|                                 |   |
|                                 |   |
|                                 |   |
|                                 |   |
| OK Cancel <u>Apply</u> Help     |   |

Figure 30 Event Type Properties Dialog Box

- 4 Under Event Type Definition, click **Find**, and the Event Type Definition Selection dialog box appears (it is similar to the Windows Open dialog box).
- 5 Open the monk\_scripts\common folder, then select the desired file name (\*.ssc).
- 6 Click **Select**. The file populates the Event Type Definition field.

- 7 To save any work in the properties dialog box, click **Apply** to enter it into the system.
- 8 When finished assigning ETDs to Event Types, click **OK** to close the properties dialog box and apply all the properties.

Each Event Type is now associated with the specified Event Type Definition.

# 3.6 **Defining Collaborations**

After you have created the required Event Type Definitions, you must define a Collaboration to transform the incoming Event into the desired outgoing Event.

Collaborations are e\*Way components that receive and process Event Types, then forward the output to other e\*Gate components. Collaborations consist of the Subscriber, which "listens" for Events of a known type or from a given source, and the Publisher, which distributes the transformed Event to a specified recipient. The same Collaboration cannot be assigned to more than one e\*Gate component.

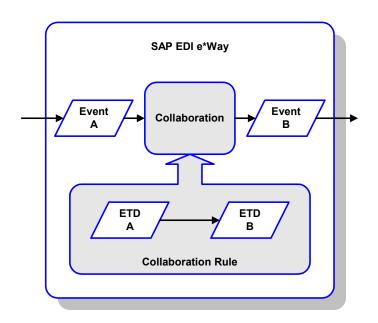

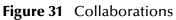

The Collaboration is driven by a Collaboration Rule script, which defines the relationship between the incoming and outgoing ETDs. You can use an existing Collaboration Rule script, or use the Monk programming language to write a new Collaboration Rule script. Once you have written and successfully tested a script, you can then add it to the system's run-time operation.

Collaborations are defined using the e\*Gate Monk Collaboration Rules Editor. See the *e\*Gate Integrator User's Guide* for instructions on using this Editor. The file extension for Monk Collaboration Rules is **.tsc**.

# 3.7 **Creating Intelligent Queues**

The final step is to create and associate an IQ for the SAP EDI e\*Way. IQs manage the exchange of information between components within the e\*Gate system, providing non-volatile storage for data as it passes from one component to another. IQs use IQ Services to transport data. IQ Services provide the mechanism for moving Events between IQs, handling the low-level implementation of data exchange (such as system calls to initialize or reorganize a database). See the *e\*Gate Integrator User's Guide* for complete information on queuing options and procedures for creating IQs.

## 3.8 Sample Schema

### 3.8.1 Overview

#### Components

The schema **SAP\_EDI** sets up two SAP EDI e\*Ways having the logical names (LN) **SAP\_TO\_EDI\_IN** and **EDI\_TO\_SAP\_OUT**, and an Intelligent Queue having the LN **iq1**. These components are shown in Figure 32.

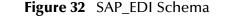

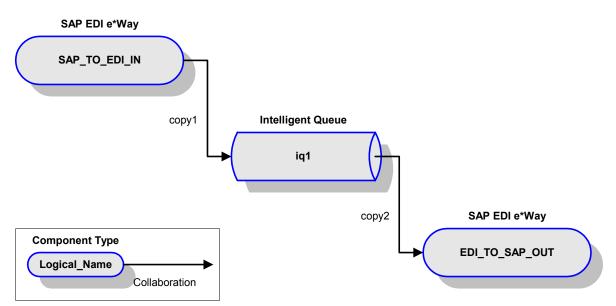

The sample schema also contains two ETDs, representing the SAP IDoc structure and the e\*Gate internal structure, that are used to form a Collaboration between SAP and the e\*Way as shown in Figure 33.

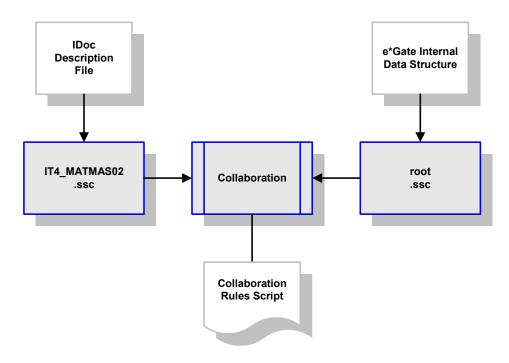

**Figure 33** SAP-e\*Gate Collaboration

The internal Collaborations **copy1** and **copy2** are both pass-through Collaborations, which provide a one-to-one copy function between the e\*Ways and the IQ (see Figure 34).

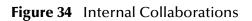

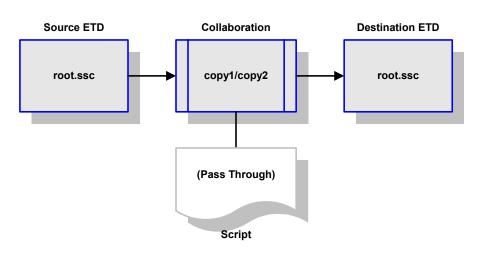

#### Operation

**SAP\_TO\_EDI\_IN** uses the script **get\_idocs\_from\_r3** to extract (via FTP) an IDoc file (**matmas02.idocs**) from a SAP R/3 source system. It converts the IDoc format to an e\*Gate-internal format using the Collaboration shown in Figure 33, and sends the Event to the IQ by means of the internal Collaboration **copy1**.

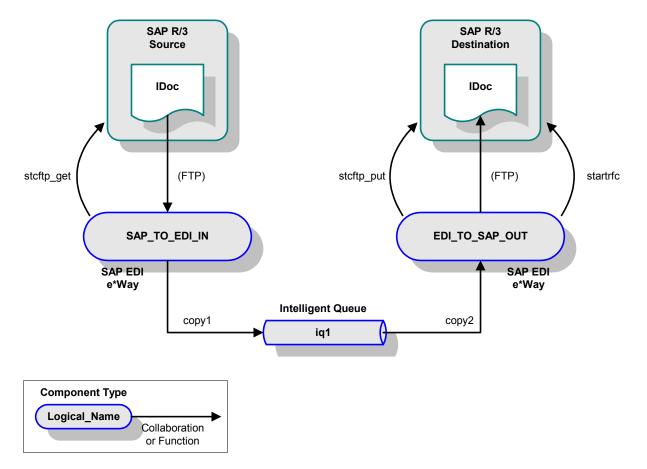

#### Figure 35 Sample Schema Operation

EDI\_TO\_SAP\_OUT uses the script send\_idocs\_to\_r3 to extract the Event from the IQ by means of the internal Collaboration copy2. It then converts it to IDoc format, and sends it to the SAP R/3 destination system (via FTP), again using the Collaboration shown in Figure 33 (now in the e\*Gate-to-SAP direction). It then executes startrfc.exe which, in turn, notifies the SAP host that there are messages ready to pick up.

## 3.8.2 Inbound Script: get\_idocs\_from\_r3

Using the script get\_idocs\_from\_r3, an e\*Gate-inbound EDI e\*Way, SAP\_TO\_EDI\_IN, polls for and retrieves a data file in IDoc format from the remote host (a sample file, matmas02.idocs, is provided). This e\*Way picks up the IDoc file from a designated location via FTP and puts the IDoc messages contained in the file into a queue.

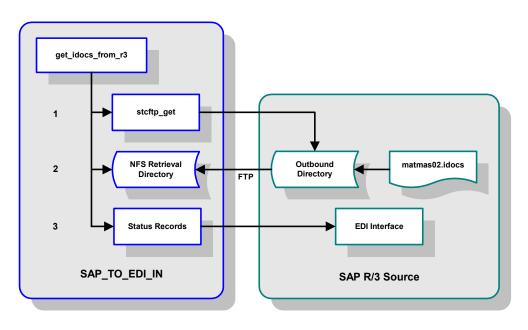

Figure 36 get\_idocs\_from\_r3 Script

### 3.8.3 Outbound Script: send\_idocs\_to\_r3

Using the script send\_idocs\_to\_r3, an e\*Gate-outbound EDI e\*Way, EDI\_TO\_SAP\_OUT, retrieves the messages from the queue and puts them in a designated output location. The outbound EDI e\*Way then FTPs an IDoc file that contains the output messages to the remote host and executes startrfc.exe. This, in turn, notifies the SAP host that there are messages ready to pick up.

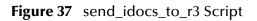

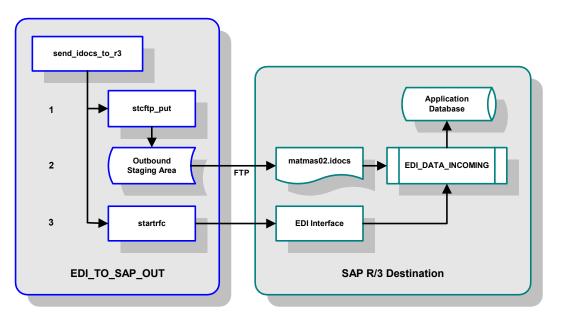

### 3.8.4 Configuring the Sample Schema

- 1 Follow the installation procedure given in **"Optional Example Files" on page 22**, or perform the following tasks in the e\*Gate Schema Designer GUI:
  - Create a new schema named SAP\_EDI
  - Add an e\*Way named SAP\_TO\_EDI\_IN to your CB, selecting the configuration file SAP\_TO\_EDI\_IN.cfg
  - Add an e\*Way named EDI\_TO\_SAP\_OUT to your CB, selecting the configuration file EDI\_TO\_SAP\_OUT.cfg
- 2 Make a copy of the file get\_idocs\_from\_r3.bat (for Windows) or get\_idocs\_from\_r3.sh (for UNIX), and specify the following fields:
  - r3Home
  - r3Outbound
  - remoteDestHost
  - remoteType
  - localDestHost
- 3 Make a copy of the file send\_idocs\_to\_r3.bat (for Windows) or send\_idocs\_to\_r3.sh (for UNIX), and specify the following fields:
  - r3Home
  - r3Inbound
  - remoteDestHost
  - remoteType
  - localDestHost
  - localDestFname
  - localArchDir
  - SID
  - sapClient
  - sapSysId
  - sapGwService
  - sapLogicalPort

*Note:* In UNIX, make sure that shell scripts are executable and do not have ^M at the end.

- 4 Make a copy of the file **SAP\_TO\_EDI\_IN.cfg** and specify the following parameters (the specified parameters should match the values used in steps 3 and 4):
  - Auxiliary Polling Script (e.g. bin/get\_idocs\_from\_r3.sh)
  - File Transport User Name
  - File Transport User Password

- SAP User Name
- SAP User Password
- Status Record Trigger Script (e.g. bin/send\_status\_records\_to\_r3.sh)
- 5 Make a copy of the file EDI\_TO\_SAP\_OUT.cfg and specify the following parameters (the specified parameters should match the values used in steps 3 and 4):
  - File Transport User Name
  - File Transport User Password
  - SAP User Name
  - SAP User Password

### 3.8.5 Running the Sample Schema

- 1 From the control panel, double-click Services
- 2 Locate and select E\*Gate Control Broker SAP\_EDI
- 3 Click Start
- 4 Log in to SAP R/3
- 5 Go to transaction **BALE**
- 6 Select the menu path Monitoring > IDoc Overview
- 7 Specify the date range and **Execute**.
- 8 You should see MATMASxx and the number should increment by 1 (i.e., if you started with MATMAS02, the file name should become MATMAS03)

# SAP R/3 Configuration

This chapter describes procedures for preparing your SAP R/3 system to interact with e\*Gate.

### 4.1 **Overview**

Before you have an operational SAP-e\*Gate system, your existing SAP R/3 system must be configured to interact properly with the SAP EDI e\*Way. This configuration is non-intrusive, and does not interfere with other SAP R/3 operations.

The topics described in this chapter include the following:

Defining the RFC Destination on page 52

Defining the Communications Port on page 55

Creating a Partner Profile on page 58

Configuring a Partner Profile on page 60

*Note:* The screen captures shown in this chapter correspond to SAP Frontend Server release 4.5B, and R/3 Kernel release 4.0B. They are shown simply to illustrate the general nature of the procedures, and contain only example values. They are not meant to replace the SAP documentation supplied with your system. The procedures for releases 4.0, 4.5 and 4.6 vary in detail, but are similar in a logical sense. Please refer to your SAP documentation to determine the exact procedures and corresponding appearance of the GUI for your installation.

## 4.2 **SAP Hierarchies**

EDI and ALE share many common features, including the IDoc interface, types, and structures. EDI processing also uses the same R/3 function modules used by ALE. As a result, building an EDI interface is very similar to building an ALE interface, and message types available for EDI are a subset of those used for ALE.

EDI is used primarily for exchanging transactional data and documents, however, and not master data or control data. This leads to a number of differences, including the following:

- Partner Profiles do not need to be based on a Logical System
- EDI does not use the Distribution Model concept used by ALE
- EDI Ports are typically file-based

As a result, you only need to define Communications parameters in SAP to specify the correct routing of IDocs (either inbound to or outbound from SAP). The hierarchy of this Communication system is shown in Figure 38.

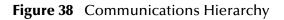

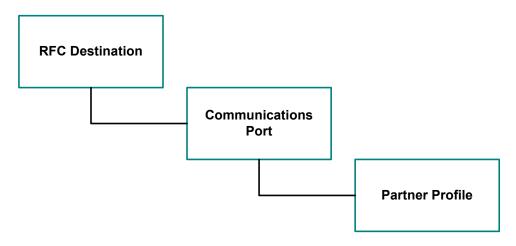

The RFC Destination defines the entity to which Remote Function Calls (RFCs) can be made. The Communications Port defines a channel for communication of IDocs, and the Partner Profile acts as an identifier for the e\*Gate system.

# 4.3 **Communications Configuration**

# 4.3.1 Defining the RFC Destination

#### **Transaction: SM59**

In this step you create a logical RFC destination for use in the Command File of the Port definition.

Figure 39 SAP R/3 System Window

| 😽 SAI          | P R/3 Sys | tem        |                         |             |                |               |                 |              |         |     | - D × |
|----------------|-----------|------------|-------------------------|-------------|----------------|---------------|-----------------|--------------|---------|-----|-------|
| <u>O</u> ffice | Logistics | Accounting | <u>H</u> uman resources | Information | n systems      | <u>T</u> ools | System <u>I</u> | <u>H</u> elp |         |     | 5     |
|                | SM59      |            |                         | ⊨ û ×       | :   <b>6 i</b> | i A           | 包包              | 1            | 6   🔭 🛛 | 7 8 |       |
| Dyn            | amic menu |            |                         |             |                |               |                 |              |         |     |       |
|                |           |            |                         |             |                |               |                 |              |         |     |       |
|                |           |            |                         |             |                |               |                 |              |         |     |       |

In the SAP R/3 System home window, type SM59 into the command field and Enter
 to display the RFC Destination Maintenance window.

Figure 40 RFC Destination Maintenance Window

| 🧬 Display and maintain RFC destinations                                                                                                    |          |
|----------------------------------------------------------------------------------------------------|----------|
| <u>BFC Edit G</u> oto System <u>H</u> elp                                                                                                    | <b>5</b> |
| V - 3 - 4 - 2 - 4 - 2 - 4 - 4 - 4 - 4 - 4 - 4                                                                                                    |          |
| Create Change Delete Find                                                                                                    |          |
| RFC destinations<br>B R/3 connections<br>D Internal connections<br>Logical destinations<br>D TCP/IP connections<br>Connections via ABAP/4 driver |          |
| S4X (1) (404) ▼ [oceanus ] INS                                                                                                    | 05:13PM  |

2 Select the **TCP/IP connections** option and then **Create**, which displays the *RFC Destination* entry window.

| BFC Destination                   |                      |                |         |             |                  |                                 | _ 🗆 🗵   |
|-----------------------------------|----------------------|----------------|---------|-------------|------------------|---------------------------------|---------|
| Destination System info           | rmation <u>T</u> est |                |         |             |                  |                                 |         |
|                                   | -                    | 🛛 🖵 🗘          | ×   🗛 🕷 | 自われ         | 12 🛍 🎽           | ) 🖅   🎖                         |         |
| Test connection                   |                      |                |         |             |                  |                                 |         |
|                                   |                      |                |         |             |                  |                                 |         |
| RFC destination                   | Ī                    | NEWEDIEWY      |         |             | j                |                                 |         |
| <sub>F</sub> Technical settings — |                      |                |         |             |                  |                                 |         |
| Connection type                   | Т                    | New entry      |         |             | _                | Trace                           |         |
|                                   |                      | ,,             |         |             |                  |                                 |         |
| Description                       |                      |                |         |             |                  |                                 |         |
| New SAP EDI                       | eWay                 |                |         |             |                  |                                 |         |
|                                   |                      |                |         |             |                  |                                 |         |
| ,                                 |                      |                |         |             |                  |                                 |         |
| Logon                             |                      |                |         |             |                  |                                 |         |
|                                   | EN                   |                |         |             |                  |                                 |         |
| Client                            |                      | _              |         | Current use | r                |                                 |         |
|                                   | * * * * * * * *      | is still blank |         |             | d password (2.0) |                                 |         |
|                                   |                      |                |         |             |                  |                                 |         |
| Attributes                        |                      |                |         |             |                  |                                 |         |
| Created by                        |                      | ¦-             |         |             |                  |                                 |         |
| Last changed by                   | I.                   |                |         |             |                  |                                 |         |
|                                   |                      |                |         |             |                  |                                 |         |
|                                   |                      |                |         |             | EAV (1) (ADA)-   | <ul> <li>oceanus OVR</li> </ul> |         |
|                                   |                      |                |         |             | [54X [1] [404] ` | • Joceanus JOVR                 | 05.47PM |

Figure 41 RFC Destination Entry Window

- 3 Type in the name of the **RFC Destination** you wish to use, an accompanying **Description**, and enter <**T**> for the Connection Type (TCP/IP).
- 4 Save , which returns a confirmation message and displays the *RFC Destination* window corresponding to your entry.

| Image: Set connection     RFC destination     NEWEDIEWY     echnical settings   Connection type   Image: TCP/IP connection        Activation type     Statt     Registration     Image: TCP/IP connection     Activation type     Statt     Registration     Image: TCP/IP connection     Activation type     Statt     Registration     Image: TCP/IP connection     Activation type     Statt     Registration     Image: TCP/IP connection     Activation type     Statt     Registration     Image: TCP/IP connection     Activation type     Image: TCP/IP connection     Activation type     Image: TCP/IP connection     Activation type     Image: TCP/IP connection     Image: TCP/IP connection     Activation type     Image: TCP/IP connection     Application server     Program     Image: TCP/IP connection     Image: TCP/IP connection     Application server     Program     Image: TCP/IP connection     Image: TCP/IP conn                                                                                                    | RFC Destination NEWALEEWY                                           | _ 🗆   |
|----------------------------------------------------------------------------------------------------|---------------------------------------------------------------------|-------|
| Instrumentation       NEWEDIEWY         RFC destination       NEWEDIEWY         echnical settings       Connection type         Connection type       TCP/IP connection         Activation type       Start       Registration         Activation type       Start       Registration         Start on       Application server       Explicit host       Front-end workstation         Application server       Program       MYHOST. PROGRAM       Inactv.         ecurity Options       SNC       Activ       Inactv.         escription       New SAP EDI eWay       Inactv.         tributes       Inactv.       Inactv.                                                                                                    | tination <u>S</u> ysteminformation <u>T</u> est System <u>H</u> elp |       |
| RFC destination       NEWEDIEWY         echnical settings       Connection type         Connection type       Image: Connection         Activation type       Start         Registration       Image: Connection         Activation type       Start         Registration       Image: Connection         Application server       Explicit host         Program       MYHOST. PROGRAM         ecurity Options       SNC         SNC       Activ< Image: Image: Image: Connect with the type of the type of the type of the type of the type of the type of the type of the type of the type of the type of type of the type of the | /   🔄 🕞 🖓 😓 🖌 🖌 🖕 🖬 🕅 🖓 🎝 🖓 🎦 🖓                                     |       |
| echnical settings Connection type  T TCP/IP connect ion  Activation type Stat Registration Trace  Stat Application server Explicit host Front-end workstation  Application server Program MYHOST. PROGRAM  ecurity Options SNC O Activ © Inacty.  tributes Treated by PS1 08/04/2000                                                                                                    | est connection                                                      |       |
| Connection type T TCP/IP connection   Activation type Stat     Stat on     Application server     Explicit host   Front-end workstation   Application server     Program     MYHOST. PROGRAM     ecurity Options   SNC   O Activ< Image: Inactv.                                                                                                    | RFC destination NEWEDIEWY                                           |       |
| Start on Application server Explicit host Front-end workstation Application server Program MYHOST. PROGRAM ecurity Options SNC Activ Inactv. escription New SAP EDI eWay  FS1 08/04/2000                                                                                                    | Technical settings                                                  |       |
| Application server Explicit host Front-end workstation   Application server Program MYHOST. PROGRAM   ecurity Options   SNC O Activ<                                                                                                    | Activation type Start Registration Trace                            |       |
| Program MYHOST. PROGRAM  ecurity Options SNC O Activ © Inactv.  escription New SAP EDI eWay  tributes Created by PS1 08/04/2000                                                                                                    |                                                                     |       |
| SNC O Activ Inactv. escription New SAP EDI eWay tributes Created by PS1 08/04/2000                                                                                                    |                                                                     |       |
| escription       New SAP EDI eWay       Image: SAP EDI eWay       Image: SAP EDI eWay       Image                                                                                                    | Security Options                                                    |       |
| New SAP EDI eWay       Image: Created by       PS1       08/04/2000                                                                                                    | SNC O Activ O Inactv.                                               |       |
| Created by         PS1         08/04/2000                                                                                                    | Description                                                         |       |
| Created by PS1 08/04/2000                                                                                                    | New SAP EDI eWay                                                    |       |
| Created by PS1 08/04/2000                                                                                                    |                                                                     |       |
| Created by PS1 08/04/2000                                                                                                    |                                                                     |       |
|                                                                                                    | Attributes                                                          |       |
| Last changed by PS1  08/04/2000                                                                                                    |                                                                     |       |
|                                                                                                    | Last changed by JPS1 J08/04/2000                                    |       |
| nation NEWALEEWY saved S4X (1) (404) V oceanus OVR 05:49F                                                                                                    | tination NEWALEEWY saved OVR [0                                     | E 405 |

Figure 42 RFC Destination Window

- 5 Select **Registration** for the **Activation type**, type in a **Program ID** of the form <hostname>.<program name>, and a **Description**.
- 6 Select **Test connection**, which tests the connection for logon speed and message transfer speed. When the e\*Way is running, the results are displayed in a table; otherwise, return code **3** is displayed.

| Connection test STCDGW |                   |  |  |  |  |  |
|------------------------|-------------------|--|--|--|--|--|
| Connection type:       | TCP/IP connection |  |  |  |  |  |
| Logon:                 | 255 msec          |  |  |  |  |  |
| 0 KB:                  | 496 msec          |  |  |  |  |  |
| 10 KB:                 | 491 msec          |  |  |  |  |  |
| 20 KB:                 | 504 msec          |  |  |  |  |  |
| 30 KB:                 | 505 msec          |  |  |  |  |  |

#### Figure 43 Connection Test Results

7 Save 🔙 and select 🗲 repeatedly to return to the *SAP R/3 System* window.

## 4.3.2 Defining the Communications Port

#### Transaction: WE21

In this step you specify the outbound file name, directory path, and any associated function modules.

Figure 44 SAP R/3 System Window

| 🖑 SAI          | P R/3 Sys | stem       |                  |         |                 |              |                 |        |              |              |     |   | - D ×    |
|----------------|-----------|------------|------------------|---------|-----------------|--------------|-----------------|--------|--------------|--------------|-----|---|----------|
| <u>O</u> ffice | Logistics | Accounting | <u>H</u> uman re | sources | l <u>n</u> form | ation system | s <u>T</u> ools | System | <u>H</u> elp |              |     |   | <b>5</b> |
|                | WE21      |            | -                |         | <b>+</b> û      | ×   🖻        | ii (i)          |        | 10 🖸         | 1   <b>*</b> | 3 🞜 | 8 |          |
| Dyn            | amic menu |            |                  |         |                 |              |                 |        |              |              |     |   |          |
|                |           |            |                  |         |                 |              |                 |        |              |              |     |   |          |
|                |           |            |                  |         |                 |              |                 |        |              |              |     |   |          |

In the SAP R/3 System home window, type WE21 into the command field and enter into the display the WF-EDI Port Definition window.

| Figure 45 | WF-EDI | Port Definition | Tree |
|-----------|--------|-----------------|------|
|-----------|--------|-----------------|------|

| Ports |                   |
|-------|-------------------|
|       |                   |
|       | Transactional RFC |
|       | File              |
|       | -CPI-C            |
| L     | Internet          |

2 A new Port can be added, or an existing Port changed, by highlighting **File** and

then selecting **Change** *I*, which displays the *Definition of File Ports Overview* window. (Note that existing Port Names cannot be changed.)

| 3  | Change View "D                   | efinition of file ports": Overview                         | - 0 ×                                  |
|----|----------------------------------|------------------------------------------------------------|----------------------------------------|
| Īa | ble view <u>E</u> dit <u>G</u> o | to <u>S</u> election <u>U</u> tilities System <u>H</u> elp | 5                                      |
| 0  |                                  | . C* C*   M   A                                            | ) 🎝 🚰 🎜 🛛 🖓                            |
| 6  | 💋 🔍 New entri                    | es 🐚 🗍 🎲 📳 🔲 📳 🗳 Variable list                             |                                        |
| Γ  | Port                             | Port description                                           | H                                      |
|    | EDI_EW                           | HR EDI interface                                           | <u> </u>                               |
|    | QA_EDI_PRT                       | QA's EDI File Port.                                        | -                                      |
|    | SUPPEDI                          | Support's EDI File Port.                                   |                                        |
|    |                                  |                                                            |                                        |
|    |                                  |                                                            |                                        |
|    |                                  |                                                            | <b>•</b>                               |
|    |                                  | <u> ۲</u>                                                  | <b>F</b>                               |
|    |                                  |                                                            |                                        |
|    |                                  |                                                            |                                        |
|    |                                  | Position                                                   | Entry 1 of 3                           |
|    |                                  |                                                            |                                        |
|    |                                  |                                                            | S4X (1) (404) - oceanus OVR 02:27PM // |

#### Figure 46 Definition of File Ports Overview Window

- Changes can be made to existing entries by selecting the Change/Display toggle button *,* which opens allowed fields that may be grayed out initially.
- 4 A new entry can be created by selecting **New Entries**, which displays the *New Entries* detail window.

| 😴 New Entries: Details of Cre                                 | eated Entries                         |        |
|---------------------------------------------------------------|---------------------------------------|--------|
| <u>Table view</u> <u>E</u> dit <u>G</u> oto <u>S</u> election |                                       |        |
|                                                               | 💽 🖬   🗢 🏦 🗙   🗅 🎁 🏟   智 🏗 🖨 🗶 🎦 🎦 🦓   |        |
| 💅 🗊 🔺 🕨 💾 Variable                                            | e list                                |        |
| Port NEWE                                                     | DIPORT                                |        |
| Description New                                               | File-based Port for EDI demo          |        |
| Version 3                                                     | IDoc record types for SAP Release 4.0 |        |
|                                                               |                                       |        |
| - Paran                                                       | neters for                            |        |
| - Faian                                                       | Configured                            |        |
|                                                               | Command file                          |        |
|                                                               |                                       |        |
|                                                               |                                       |        |
|                                                               | Outbound file                         |        |
|                                                               |                                       |        |
|                                                               | Inbound file                          |        |
|                                                               |                                       |        |
|                                                               |                                       |        |
|                                                               | Status file                           |        |
|                                                               |                                       |        |
|                                                               |                                       |        |
|                                                               |                                       |        |
|                                                               | S4X (1) (404)  Coceanus OVR 02:2:     | 9PM // |

#### Figure 47 New Entries (Ports) Window

- 5 Enter the new Port name, Description, and Version, then Save.
- 6 Selecting the appropriate button displays the parameters for the Input, Output, or Status files. For example, selecting **Outbound file** displays the *Parameters for Outbound File* window.

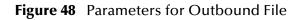

| 😴 Parameters for Outbound File |                | × |
|--------------------------------|----------------|---|
|                                |                |   |
| Directory                      |                |   |
| /export/home/sapc              | mp/archive.dat |   |
| Outbound file                  |                |   |
| Function module                |                |   |
|                                |                |   |
|                                |                |   |
| <b>₽</b> 🗛 🗙                   |                |   |

- 7 Make the necessary entries and Enter .
- 8 Save 🖃 any changes you have made and select 🗲 repeatedly to return to the SAP *R/3 System* window.

## 4.3.3 Creating a Partner Profile

Transaction: WE20

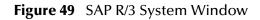

| 😽 SAF          | P R/3 Sys | tem        |                         |                  |              |                 |        |              |               |         |     | - D ×    |
|----------------|-----------|------------|-------------------------|------------------|--------------|-----------------|--------|--------------|---------------|---------|-----|----------|
| <u>O</u> ffice | Logistics | Accounting | <u>H</u> uman resources | l <u>n</u> forma | ation system | s <u>T</u> ools | System | <u>H</u> elp |               |         |     | <b>5</b> |
| <b>v</b>       | WE20      |            |                         | ⊨ û              | ×   🖻        | n e             | わ 1    | 8 6          | む   🎦         | 🗖   🤋   |     |          |
| Dyna           | amic menu |            |                         |                  |              |                 |        |              |               |         |     |          |
|                |           |            |                         |                  |              |                 |        |              |               |         |     |          |
|                |           |            |                         |                  |              |                 |        |              |               |         |     |          |
|                |           |            |                         |                  |              |                 |        |              |               |         |     |          |
|                |           |            |                         |                  |              |                 |        | S4           | × (1) (404) 🔻 | oceanus | OVR | 03:27PM  |

58

In the SAP R/3 System home window, type WE20 into the command field and Enter
 to display the *Partner Profile: Initial Screen* window.

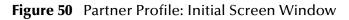

| 😴 Partner Profiles: Initial Screen                                         |          |
|----------------------------------------------------------------------------|----------|
| <u>Partner</u> Edit <u>G</u> oto <u>U</u> tilities System <u>H</u> elp     | <b>5</b> |
| · · · · · · · · · · · · · · · · · · ·                                      |          |
| 📗 🛅 🖋 🖓 🛅 📅 🚰 🌴 Message Control 🛛 Outbound parameters 🛛 Inbound parameters |          |
| Partner                                                                    |          |
|                                                                            |          |
| Partn.number STCDEMO 👱                                                     |          |
| Partn.type LS                                                              |          |
|                                                                            |          |
| S4X(1)(404)▼ oceanus OVR                                                   | 02:58PM  |

2 Type the desired name (e.g., **STCDEMO**) into the Partner number field, select the

appropriate Partner type, and select ①. This creates the Partner, and displays the *Create Partner Profile <Partner Number>* window.

Note that the Partner Types supported by EDI are:

- **B** (Bank)
- KU (Customer)
- LI (Vendor)
- LS (Logical system)

| Create Partner Prof                   |                          |                      |                             | _ 🗆 ×        |
|---------------------------------------|--------------------------|----------------------|-----------------------------|--------------|
| <u>P</u> artner Edit <u>G</u> oto Sys |                          |                      |                             | <u></u>      |
|                                       | •                        | 🏦 🗙   🕒 🛍 🕅 🛤 🕇 1    | ) 🗘 🎝   🎦 🎜   🦓             |              |
| 📑 Message Control                     | Outbound parameters Inbo | und parameters       |                             |              |
| Partn.number                          | STCDEMO                  |                      |                             |              |
| Partn.type                            | LS                       | Logical system       |                             |              |
| Classification                        |                          |                      |                             |              |
| Partner class                         |                          | Archv.               |                             |              |
| Partn.status                          | A                        |                      |                             |              |
|                                       | Active, partner profi    | le can be used       |                             |              |
| Telephony                             |                          |                      |                             |              |
|                                       | Tel. connecti            | ion                  |                             |              |
| Receiver of notifications             |                          |                      |                             |              |
| Тур                                   | US                       | User                 |                             |              |
| Lang.                                 | EN                       | English              |                             |              |
| ID                                    | DEV                      | Research Development |                             |              |
| 1                                     |                          |                      |                             |              |
|                                       |                          |                      | S4X (1) (404) ▼ europium IN | NS [U4:53PM] |

Figure 51 Create Partner Profile Window

3 Select **A** for the Partner status (Active) and **Save** . You now have created the Partner, and need to continue to the next section to configure the Partner Profile.

## 4.3.4 Configuring a Partner Profile

#### Transaction: WE20

In this step you configure the Partner Profiles for the SAP Client and the e\*Way for the Partner type.

| 😴 Partner Profiles: Initial Screen                                         | - D ×      |
|----------------------------------------------------------------------------|------------|
| <u>Partner</u> Edit <u>G</u> oto <u>U</u> tilities System <u>H</u> elp     |            |
| · · · · · · · · · · · · · · · · · · ·                                      |            |
| 📗 🕒 🖋 🖓 🛅 📅 🚰 🎋 Message Control 🛛 Outbound parameters 🛛 Inbound parameters |            |
| Partner                                                                    |            |
| Partn.number STCDEMO                                                       |            |
| S4X (1) (404) ▼   oceanus   0VR                                            | 02:58PM // |

#### Figure 52 Partner Profile: Initial Screen

- 4 In the *Partner Profile: Initial Screen* window, select the desired Partner Number, for example **STCDEMO**.
- 5 Selecting Inbound parameters then displays either the
  - C EDI Partner Profile: Inbound Parameters Overview window, if there are multiple entries for STCDEMO.
  - D EDI Partner Profile: Inbound Parameters Detail window, if there is a single entry for STCDEMO.

Figure 53 EDI Partner Profile: Inbound Parameters Overview Window

|                                                      |                             | ofiles: Inbound Paramet | ers": Overv | view           |                    |                      |  |  |  |  |
|------------------------------------------------------|-----------------------------|-------------------------|-------------|----------------|--------------------|----------------------|--|--|--|--|
| Iable view Edit Goto Selection Utilities System Help |                             |                         |             |                |                    |                      |  |  |  |  |
| V   🔄 🔄 🕂 🏠 🗙   🖨 🖬 🕅   🎝 🏠 🎝 😓   🎦 🖓                |                             |                         |             |                |                    |                      |  |  |  |  |
| 💅 🔍 🔳 🔲 🔳                                            | 🛛 💅 🔍 🗐 🔲 🛃 🕒 Variable list |                         |             |                |                    |                      |  |  |  |  |
| Partn.number                                         | Typ Fnc                     | t. Message type         | Code        | Function       | Test 📅             |                      |  |  |  |  |
| ► STCDEM0                                            | LS                          | ZSTCMM                  |             |                |                    |                      |  |  |  |  |
| STCDEMO                                              | LS                          | ZSTCSD                  |             |                |                    |                      |  |  |  |  |
|                                                      |                             |                         |             |                |                    |                      |  |  |  |  |
|                                                      |                             |                         |             |                |                    |                      |  |  |  |  |
| 1                                                    |                             |                         |             |                |                    |                      |  |  |  |  |
|                                                      |                             |                         |             |                | ▼                  |                      |  |  |  |  |
|                                                      |                             |                         |             |                |                    |                      |  |  |  |  |
|                                                      |                             |                         |             |                |                    |                      |  |  |  |  |
|                                                      |                             | Message Control         | 1 0         | utbound parame | aters              |                      |  |  |  |  |
|                                                      |                             | message Control         |             | xoouna parame  | 51613              |                      |  |  |  |  |
|                                                      | 51                          | Position                | 1           |                | Entry 1 of 1       |                      |  |  |  |  |
|                                                      |                             | r osidor                |             |                | Lifery i of i      |                      |  |  |  |  |
|                                                      |                             |                         |             |                |                    |                      |  |  |  |  |
|                                                      |                             |                         |             |                | S4X (1) (404) ▼ oc | eanus OVR 08:03PM // |  |  |  |  |

6 If there are multiple entries, select the desired line in the *Overview* window and click **Details** . This displays the *Details* window for that selection.

| Image: Syntax check     Processing     Image: Background, no override with express flag     Image: Background, no verride possible with express flag     Image: Background, no verride possible with express flag     Image: Background flag     Image: Background flag <tr< th=""><th></th><th>tner Profiles: Inbound Parameters'': Details<br/>lection <u>U</u>tilities System <u>H</u>elp</th><th>× 🗆 –</th></tr<>                                                                                                    |                           | tner Profiles: Inbound Parameters'': Details<br>lection <u>U</u> tilities System <u>H</u> elp | × 🗆 –    |
|----------------------------------------------------------------------------------------------------|---------------------------|-----------------------------------------------------------------------------------------------|----------|
| New entries     Image: Stream of the stream of the stream of t |                           |                                                                                               |          |
| Partin number STCDEMO Message type ZSTCMM<br>Partin type LS Material Master<br>Partin funct. Message code Mag.function Fest<br>Inbound options<br>Process code MATM I I Fest<br>MATMAS Material master data<br>Syntax check<br>Processing<br>Background, no override with express flag<br>Background, no override with express flag<br>Inmediate processing<br>Telephony<br>Tel connection<br>Receiver of notifications<br>Typ US User<br>Lang, EN English<br>ID CDEV Commercial Development                                                                                                    |                           |                                                                                               |          |
| Partn. type LS Material Master Partn. funct. Message code Msg. function Test Inbound options Process code MATM MATMAS Material master data  Syntax check Processing Background, no override with express flag Background, override possible with express flag Background, override possible with express flag Background, override possible with express flag Telephony Tel. connection  Receiver of notifications Typ US User Lang. EN English ID CDEV Commercial Development                                                                                                    | 🎲 New entries 📑 📋         | Variable list                                                                                 |          |
| Parth funct.  Message code  Msg.function  Frocess code  MATM MATM MATMAS Material master data  Syntax check  Processing Background, no override with express flag Background, no override possible with express flag Background, override possible with express flag Indended processing  Telephony Tel. connection  Receiver of notifications  Typ US User Lang English D CDEV Commercial Development                                                                                                    | Partn.number              | STCDEMO Message type ZSTCMM                                                                   |          |
| Msg function     Msg function     Process code     MATM        MATMAS Material master data     Syntax check        Processing     Background, no override with express flag     Background, override possible with express flag     Immediate processing     Telephony     Tel. connection     Receiver of notifications     Typ   Lang,   EN   Lang,   EN   English   ID   CDEV   Commercial Development                                                                                                    | Partn.type                | LS Material Master                                                                            |          |
| Inbound options Process code MATM MATM MATMAS Material master data MATMAS Material master data Syntax check Processing Background, no override with express flag Background, override possible with express flag Immediate processing Telephony Tel. connection Receiver of notifications Typ US User Lang, EN English ID CDEV Commercial Development                                                                                                    | Partn.funct.              | Message code                                                                                  |          |
| Process code       MATM         MATMAS Material master data         MATMAS Material master data         Syntax check         Processing         Background, no override with express flag         Background, override possible with express flag         Background, override possible with express flag         Immediate processing         Telephony         Tel. connection         Receiver of notifications         Typ       US         Lang.       EN         EN       English         ID       CDEV                                                                                                    |                           | Msg.function                                                                                  |          |
| MATMAS Material master data   Syntax check   Processing   Background, no override with express flag   Background, override possible with express flag   Immediate processing   Telephony   Tel. connection    Receiver of notifications   Typ   US   User   Lang.   EN   English   ID   CDEV   Commercial Development                                                                                                    | Inbound options           |                                                                                               | 1        |
| Syntax check         Processing         Background, no override with express flag         Background, override possible with express flag         Immediate processing         Telephony         Tel. connection         Receiver of notifications         Typ       US         Lang.       EN         English         ID       CDEV                                                                                                    | Process code              | MATM                                                                                          |          |
| Processing  Background, no override with express flag Background, override possible with express flag Immediate processing  Telephony  Tel. connection  Tel. connection  Receiver of notifications  Typ US User Lang. EN English ID CDEV Commercial Development                                                                                                    |                           | MATMAS Material master data                                                                   |          |
| Background, no override with express flag     Background, override possible with express flag     Immediate processing  Telephony  Tel. connection  Receiver of notifications  Typ US User Lang. EN English ID CDEV Commercial Development                                                                                                    |                           |                                                                                               |          |
| Background, override possible with express flag     Immediate processing  Telephony  Tel. connection  Receiver of notifications  Typ US User Lang. EN English ID CDEV Commercial Development                                                                                                    | -                         |                                                                                               |          |
| Immediate processing  Telephony  Tel. connection  Receiver of notifications  Typ US User Lang. EN English ID CDEV Commercial Development                                                                                                    |                           | · -                                                                                           |          |
| Telephony Tel. connection Tel. connection  Receiver of notifications Typ US User Lang. EN English ID CDEV Commercial Development                                                                                                    |                           | possible with express flag                                                                    |          |
| Tel. connection       Receiver of notifications       Typ     US       Lang.     EN       EN     English       ID     CDEV                                                                                                    | Immediate processing      |                                                                                               |          |
| Tel. connection       Receiver of notifications       Typ     US       Lang.     EN       EN     English       ID     CDEV                                                                                                    |                           |                                                                                               |          |
| Tel. connection       Receiver of notifications       Typ     US       Lang.     EN       EN     English       ID     CDEV                                                                                                    | - Telephonu               |                                                                                               | _        |
| Receiver of notifications Typ US User Lang. EN English ID CDEV Commercial Development                                                                                                    | 1 olophony                | Tal connection                                                                                |          |
| Typ     US     User       Lang.     EN     English       ID     CDEV     Commercial Development                                                                                                    |                           | rei, connection                                                                               |          |
| Lang. EN English<br>ID CDEV Commercial Development                                                                                                    | Receiver of notifications |                                                                                               |          |
| Lang. EN English<br>ID CDEV Commercial Development                                                                                                    | Тур                       | US User                                                                                       |          |
| ID CDEV Commercial Development                                                                                                    |                           |                                                                                               |          |
|                                                                                                    |                           |                                                                                               |          |
|                                                                                                    |                           | · · · · · · · · · · · · · · · · · · ·                                                         |          |
|                                                                                                    |                           | S4X (1) (404) ▼ loceanus OVR                                                                  | 00.01014 |

Figure 54 EDI Partner Profile: Inbound Parameters Details Window

- 7 Here you set the Inbound options to the desired Process code (e.g., MATM).
- 8 After making your entries, Save 🖬 and Back 🗲 to the main SAP R/3 System window.

### Chapter 5

# **Setup Procedures**

This chapter describes the procedures for customizing the SAP EDI e\*Way to operate with your SAP system.

### 5.1 **Overview**

After creating a schema, you must instantiate and configure the SAP EDI e\*Way to operate within the schema. A wide range of setup options allow the e\*Way to conform to your system's operational characteristics and your facility's operating procedures.

The topics discussed in this chapter include the following:

Setting Up the e\*Way

Creating the e\*Way on page 64

Modifying e\*Way Properties on page 65

Configuring the e\*Way on page 66

Changing the User Name on page 70

Setting Startup Options or Schedules on page 70

Activating or Modifying Logging Options on page 72

Activating or Modifying Monitoring Thresholds on page 73

Troubleshooting the e\*Way

**Configuration Problems** on page 74

System-related Problems on page 75

# 5.2 Setting Up the e\*Way

Note: The e\*Gate Schema Designer GUI runs only on the Windows operating system.

### 5.2.1 Creating the e\*Way

The first step in implementing an e\*Way is to define the e\*Way component using the e\*Gate Schema Designer.

#### To create an e\*Way

- 1 Open the schema in which the e\*Way is to operate.
- 2 Select the e\*Gate Schema Designer Navigator's **Components** tab.
- 3 Open the host on which you want to create the e\*Way.
- 4 Select the Control Broker you want to manage the new e\*Way.

#### Figure 55 e\*Gate Schema Designer Window (Components View)

| <u>File Edit ⊻iew Tools Options Help</u>          |   |                       |               |
|---------------------------------------------------|---|-----------------------|---------------|
| DF BB E X8 -                                      | 2 | 2                     |               |
| Participating Hosts                               |   | Contents of 'demo_cb' |               |
| i ⊡                                               |   | Name                  | Туре          |
| Event Types                                       |   | 🚚 Any_eWay            | e*Way         |
| Collaboration Rules                               |   | eate a New e*Way      |               |
|                                                   | 1 |                       |               |
| É 🤁 Security                                      |   |                       |               |
| Users<br>Roles                                    |   |                       |               |
| Privileges                                        |   |                       |               |
|                                                   |   |                       |               |
|                                                   |   |                       |               |
|                                                   |   |                       |               |
| Page Network Components                           |   | •                     | ×             |
| Welcome to SeeBeyond's e*Gate Enterprise Manager. |   |                       | Administrator |

- 5 On the Palette, click **Create a New e\*Way**.
- 6 Enter the name of the new e\*Way, then click **OK**.
- 7 All further actions are performed in the e\*Gate Schema Designer Navigator's **Components** tab.

# 5.2.2 Modifying e\*Way Properties

#### To modify any e\*Way properties

- 1 Right-click on the desired e\*Way and select **Properties** to edit the e\*Way's properties. The properties dialog opens to the **General** tab (shown in Figure 56).
- *Note: The executable file is* **stcewsapedi.exe**.

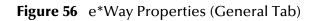

| 🌐 e*Way - Any_eWay Properties 🛛 🗙                                                                                  |  |  |  |  |  |  |  |  |
|----------------------------------------------------------------------------------------------------|--|--|--|--|--|--|--|--|
| General Start Up Advanced Security                                                                                 |  |  |  |  |  |  |  |  |
| Any_eWay                                                                                                    |  |  |  |  |  |  |  |  |
| Executable file                                                                                                    |  |  |  |  |  |  |  |  |
| bin\ <xxx>.exe</xxx>                                                                                               |  |  |  |  |  |  |  |  |
| Clear Find                                                                                                    |  |  |  |  |  |  |  |  |
| Additional command line arguments:<br><mark>% -un %_USERNAME% -up %_PASSWORD% -rp %_REGPORT%</mark><br>Run as user |  |  |  |  |  |  |  |  |
| Administrator                                                                                                    |  |  |  |  |  |  |  |  |
| Configuration file Clear Find New                                                                                  |  |  |  |  |  |  |  |  |
| OK Cancel <u>A</u> pply Help                                                                                       |  |  |  |  |  |  |  |  |

2 Make the desired modifications, then click **OK**.

### 5.2.3 Configuring the e\*Way

The e\*Way's default configuration parameters are stored in an ASCII text file with a .def extension. The e\*Way Editor provides a simple graphical interface for viewing and changing those parameters to create a working configuration (.cfg) file.

#### To change e\*Way configuration parameters

- 1 In the e\*Gate Schema Designer's Component editor, select the e\*Way you want to configure and display its properties.
- *Note:* The default configuration files are stcewsapediin.def and stcewsapediout.def.

| e*Way - Any_eWay Properties                                                                                        | × |  |  |  |  |  |  |  |  |  |
|----------------------------------------------------------------------------------------------------|---|--|--|--|--|--|--|--|--|--|
| General Start Up Advanced Security                                                                                 |   |  |  |  |  |  |  |  |  |  |
| Any_eWay                                                                                                    |   |  |  |  |  |  |  |  |  |  |
| Executable file                                                                                                    |   |  |  |  |  |  |  |  |  |  |
| bin\ <xxx>.exe</xxx>                                                                                               |   |  |  |  |  |  |  |  |  |  |
| Clear Find                                                                                                    |   |  |  |  |  |  |  |  |  |  |
| Additional command line arguments:<br><mark>% -un %_USERNAME% -up %_PASSWORD% -rp %_REGPORT%</mark><br>Run as user |   |  |  |  |  |  |  |  |  |  |
| Administrator                                                                                                    |   |  |  |  |  |  |  |  |  |  |
| Configuration file                                                                                                 |   |  |  |  |  |  |  |  |  |  |
| OK Cancel <u>A</u> pply Help                                                                                       |   |  |  |  |  |  |  |  |  |  |

Figure 57 e\*Way Properties - General Tab

- 2 Under **Configuration File**, click **New** to create a new file or **Find** to select an existing configuration file. If you select an existing file, an **Edit** button appears. Click this button to edit the currently selected file.
- 3 You are now in the e\*Way Configuration Editor.

### Using the e\*Way Editor

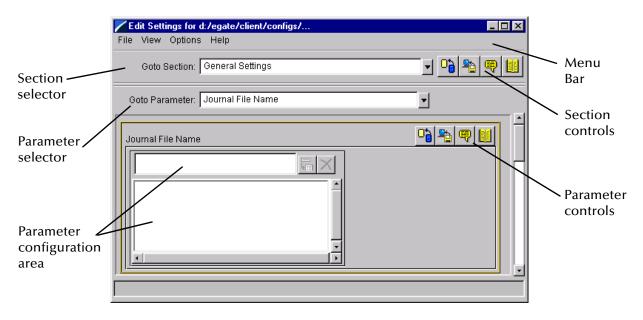

#### Figure 58 The e\*Way Configuration Editor

The e\*Way Editor controls fall into one of six categories:

- The Menu bar allows access to basic operations (e.g., saving the configuration file, viewing a summary of all parameter settings, and launching the Help system)
- The **Section selector** at the top of the Editor window enables you to select the category of the parameters you wish to edit
- Section controls enable you to restore the default settings, restore the last saved settings, display tips, or enter comments for the currently selected section
- The **Parameter selector** allows you to jump to a specific parameter within the section, rather than scrolling
- Parameter controls enable you to restore the default settings, restore the last saved settings, display tips, or enter comments for the currently selected parameter
- **Parameter configuration controls** enable you to set the e\*Way's various operating parameters

### Section and Parameter Controls

The section and parameter controls are shown in Table 9 below.

| Button   | Name            | Function                |  |
|----------|-----------------|-------------------------|--|
|          | Restore Default | Restores default values |  |
| <b>*</b> | Restore Value   | Restores saved values   |  |
| ę        | Tips            | Displays tips           |  |
|          | User Notes      | Enters user notes       |  |

 Table 9
 Parameter and Section Controls

### Parameter Configuration Controls

Parameter configuration controls fall into one of two categories:

- Option buttons
- Selection lists, which have controls as described in Table 10

| Button | Name         | Function                                                                     |
|--------|--------------|------------------------------------------------------------------------------|
|        | Add to List  | Adds the value in the text box to the list of available values.              |
| ×      | Delete Items | Displays a "delete items" dialog box,<br>used to delete items from the list. |

*Note:* The *section controls* affect *all* parameters in the selected section, whereas the *parameter controls* affect only the *selected* parameter.

### **Command-line Configuration**

In the **Additional Command Line Arguments** box, type any additional command line arguments that the e\*Way may require, taking care to insert them *at the end* of the existing command-line string. Be careful not to change any of the default arguments unless you have a specific need to do so.

### **Getting Help**

To launch the e\*Way Editor's Help system

From the Help menu, select Help topics.

To display tips regarding the general operation of the e\*Way

From the File menu, select Tips.

To display tips regarding the selected Configuration Section

In the Section Control group, click 🖳

To display tips regarding the selected Configuration Parameter

In the **Parameter** Control group, click

*Note:* "Tips" are displayed and managed separately from the Help system that launches from the Toolbar's Help menu. You cannot search for Tips within the Help system, or view Help system topics by requesting Tips.

For detailed descriptions and procedures for using the e\*Way Configuration Editor, see the *e*\**Gate Integrator User's Guide*.

### 5.2.4 Changing the User Name

Like all e\*Gate executable components, e\*Ways run under an e\*Gate user name. By default, all e\*Ways run under the **Administrator** user name. You can change this if your site's security procedures so require.

#### To change the user name

- 1 Display the e\*Way's properties dialog.
- 2 On the **General** tab, use the **Run as user** list to select the e\*Gate user under whose name this component is to run.

See the *e*\**Gate Integrator System Administration and Operations Guide* for more information on the e\*Gate security system.

### 5.2.5 Setting Startup Options or Schedules

SeeBeyond e\*Ways can be started or stopped by any of the following methods:

- The Control Broker can start the e\*Way automatically whenever the Control Broker starts.
- The Control Broker can start the e\*Way automatically whenever it detects that the e\*Way terminated execution abnormally.
- The Control Broker can start or stop the e\*Way on a schedule that you specify.
- Users can start or stop the e\*Way manually using an interactive monitor.

You determine how the Control Broker starts or shuts down an e\*Way using options on the e\*Way properties **Start Up** tab (see Figure 59). See the *e*\**Gate Integrator System Administration and Operations Guide* for more information about how interactive monitors can start or shut down components.

| ⊕ e*₩ay - Any_e₩ay Properties                                                                                                    |  |  |  |  |  |
|----------------------------------------------------------------------------------------------------|--|--|--|--|--|
| General Start Up Advanced Security                                                                                                    |  |  |  |  |  |
| Start automatically                                                                                                    |  |  |  |  |  |
| Restart after abnormal termination                                                                                                    |  |  |  |  |  |
| Number of retries: 10                                                                                                    |  |  |  |  |  |
| Retry interval every: 10 Minute(s)                                                                                                    |  |  |  |  |  |
| Start - Stop Schedule<br>Start schedule:<br>The schedule has been disabled because the<br>"Start automatically" option was not selected.<br>Stop schedule:<br>No schedule |  |  |  |  |  |
| Set Schedules                                                                                                    |  |  |  |  |  |
| OK Cancel Apply Help                                                                                                    |  |  |  |  |  |

#### To set the e\*Way's startup properties

- 1 Display the e\*Way's properties dialog.
- 2 Select the **Start Up** tab.
- 3 To have the e\*Way start automatically when the Control Broker starts, select the **Start automatically** check box.
- 4 To have the e\*Way start manually, clear the **Start automatically** check box.
- 5 To have the e\*Way restart automatically after an abnormal termination:
  - A Select Restart after abnormal termination.
  - **B** Set the desired number of retries and retry interval.
- 6 To prevent the e\*Way from restarting automatically after an abnormal termination, clear the **Restart after abnormal termination** check box.
- 7 Click OK.

## 5.2.6 Activating or Modifying Logging Options

Logging options enable you to troubleshoot problems with the e\*Way and other e\*Gate components.

#### To set the e\*Way debug level and flag

- 1 Display the e\*Way's Properties dialog.
- 2 Select the Advanced tab.
- 3 Click Log. The dialog window appears (see Figure 60).

Figure 60 e\*Way Properties (Advanced Tab - Log Option)

| .ny_e₩ay Properties           |            |           |
|-------------------------------|------------|-----------|
| Logging level:                |            |           |
| DEBUG                         |            | -         |
| Debugging flags:              |            |           |
| CB verbose (CBV)              |            |           |
| e*Way verbose (EVVYV)         |            | _         |
| Collab service verbose (COLV) |            |           |
| Control Broker (CB)           |            |           |
| Message Parse (MSGP) '        |            | -         |
| Value: 0x00000000             | Select All | Clear All |
| ☑ Use log file                |            |           |
| ОК                            | Cancel     | Help      |

- 4 Select **DEBUG** for the **Logging level**.
- 5 Select either e\*Way (EWY) or e\*Way Verbose (EWYV) for the Debugging flag. Note that the latter has a significant negative impact on system performance.
- 6 Click OK.

The other options apply to other e\*Gate components and are activated in the same manner. See the *e*\**Gate Integrator Alert and Log File Reference* for additional information concerning log files, logging options, logging levels, and debug flags.

## 5.2.7 Activating or Modifying Monitoring Thresholds

Monitoring thresholds enable you to monitor the throughput of the e\*Way. When the monitoring thresholds are exceeded, the e\*Way sends a Monitoring Event to the Control Broker, which routes it to the e\*Gate Schema Manager and any other configured destinations.

- 1 Display the e\*Way's properties dialog.
- 2 Select the Advanced tab.
- 3 Click Thresholds.
- 4 Select the desired threshold options and click **OK**.

See the *e*\**Gate Integrator Alert and Log File Reference* for more information concerning threshold monitoring, routing specific notifications to specific recipients, or for general information about e\*Gate's monitoring and notification system.

## 5.3 **Troubleshooting the e\*Way**

In the initial stages of developing your e\*Gate Integrator system administration system, most problems with e\*Ways can be traced to configuration.

## 5.3.1 Configuration Problems

#### In the Schema Designer

- Does the e\*Way have the correct Collaborations assigned?
- Do those Collaborations use the correct Collaboration Services?
- Is the logic correct within any Collaboration Rules script employed by this e\*Way's Collaborations?
- Do those Collaborations subscribe to and publish Events appropriately?
- Are all the components that *feed* this e\*Way properly configured, and are they sending the appropriate Events correctly?
- Are all the components that this e\*Way *feeds* properly configured, and are they subscribing to the appropriate Events correctly?

#### In the e\*Way Editor

- Check that all configuration options are set appropriately.
- Check that all settings you changed are set correctly.
- Check all required changes to ensure they have not been overlooked.
- Check the defaults to ensure they are acceptable for your installation.

#### On the e\*Way's Participating Host

- Check that the Participating Host is operating properly, and that it has sufficient disk space to hold the IQ data that this e\*Way's Collaborations publish.
- Check that your *path* environment variable includes the location of the XXX dynamically-loaded libraries. The name of this variable on the different operating systems is:
  - PATH (Windows)
  - LD\_LIBRARY\_PATH (Solaris)
  - LIBPATH (AIX)
  - SHLIB\_PATH (HP-UX)

#### In the SAP Application

• Check that the application is configured correctly, is operating properly, and is sending or receiving the correct data appropriately.

## 5.3.2 System-related Problems

- Check that the connection between the external application and the e\*Way is functioning appropriately.
- Once the e\*Way is up and running properly, operational problems can be due to:
  - External influences (network or other connectivity problems).
  - Problems in the operating environment (low disk space or system errors)
  - Problems or changes in the data the e\*Way is processing.
  - Corrections required to Collaboration Rules scripts that become evident in the course of normal operations.

One of the most important tools in the troubleshooter's arsenal is the e\*Way log file. See the *e\*Gate Integrator Alert and Log File Reference Guide* for an extensive explanation of log files, debugging options, and using the e\*Gate Schema Manager system to monitor operations and performance.

# **Operational Overview**

## 6.1 e\*Way Architecture

Conceptually, the SAP EDI e\*Way can be viewed as a multi-layered structure (see Figure 61), consisting of:

- Monk SAP EDI Transport layer, which manages EDI communication logic
- Monk SAP RFC Transport layer, which manages RFC communications with the SAP R/3 system
- Event Processing layer, which manages the processing of data and subscribing or publishing to other e\*Gate components

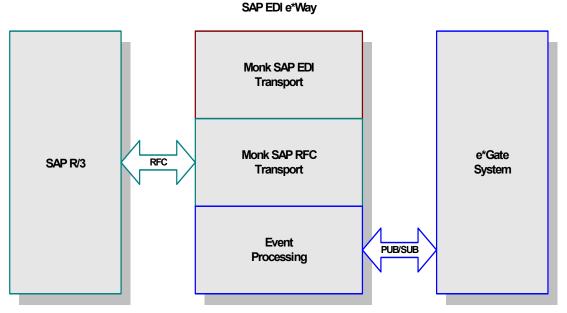

Figure 61 SAP EDI e\*Way Architecture

Each layer contains Monk scripts and/or functions, and makes use of lower-level Monk functions residing in the layer beneath. You, as user, primarily use the highest-level functions, which reside in the upper layers.

## 6.1.1 **RFC Communications**

Messages can be sent to the SAP R/3 host via Transactional RFC (tRFC) or regular RFC. With tRFC, the receiving SAP system relies on an unique Transactional ID (TID) sent with the message to ascertain whether or not a transaction has ever been processed by it before. Rather than comparing every message sent out by this e\*Way against a database to determine if it has been processed previously, however, the SAP EDI e\*Way assumes that all messages handled are new and assigns a new TID to each message (the counter is persistently stored by the e\*Way).

## 6.1.2 Events and Collaborations

The upper layers of the e\*Way use Monk functions to start and stop scheduled operations, exchange data with the external system, package data as e\*Gate "Events," send those Events to Collaborations, and manage the connection between the e\*Way and the external system (see Figure 62).

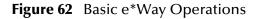

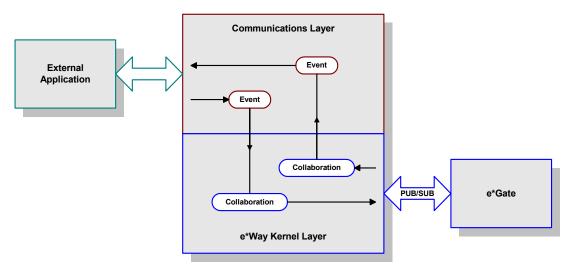

Collaborations execute the business logic that enable the e\*Way to do its intended work. In turn, each Collaboration executes a Collaboration Rules script, containing the actual instructions to execute the business logic. Each e\*Way requires at least one Collaboration (more, if necessary to perform the required tasks), and each Collaboration requires one or more IQs (or Java e\*Way Connections) to which its processed Events are published (see Figure 63).

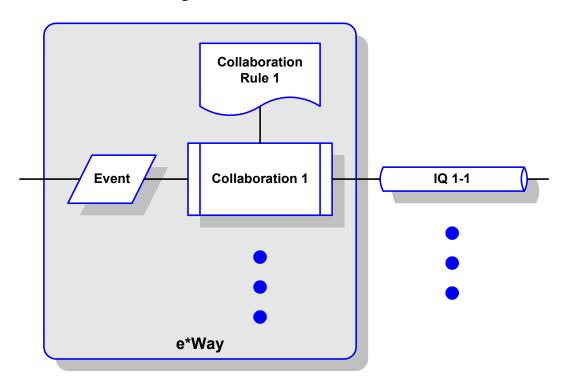

#### **Figure 63** Collaborations and IQs

The communication layers of the e\*Way are single-threaded. Functions run serially, and only one function can be executed at a time. Processing layers are multi-threaded, with one executable thread for each Collaboration. Each thread maintains its own Monk environment; therefore, information such as variables, functions, path information, and so on cannot be shared between threads.

Configuration options that control the Monk environment and define the Monk functions used to perform various e\*Way operations are discussed in **Chapter 7**. You can create and modify these functions using the SeeBeyond Collaboration Rules Editor or a text editor (such as *Microsoft Word* or *Notepad*, or UNIX *vi*).

*Note:* The Collaboration Rules Editor currently is limited to reading files containing less than 6500 (collapsed) rules. For file sizes larger than this, or if a Collaboration causes abnormal termination of the Collaboration Rules Editor, an external text editor should be used.

For more information on defining Collaborations, defining IQs, assigning Collaborations to e\*Ways, or configuring Collaborations to publish Events, see the e\*Gate Schema Designer's online Help system.

## 6.2 The IDoc/DXOB Converter

The SAP EDI e\*Way includes a front-end SAP Converter Wizard, integrated with the e\*Gate Event Type Definition (ETD) Editor Build Library Converter. The Converter parses the SAP IDoc Description Files and builds the corresponding Event Type Definitions and IDs automatically.

The SAP Converter Wizard GUI is implemented in Java, and calls an ANSI-C program that performs the actual conversion between IDoc and e\*Gate Event Type Definitions and ID files.

When invoked by the **ETD Editor** > **Build Library** > **Converter** menu selection, the Java application is supplied with the specified Event Type Definition file path name and the appropriate environment variables.

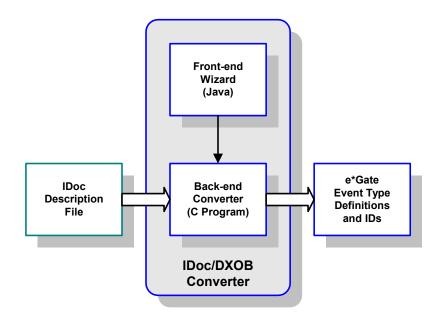

Figure 64 IDoc/DXOB Converter

## 6.3 Data Flow and Event Processing

## 6.3.1 e\*Gate to SAP

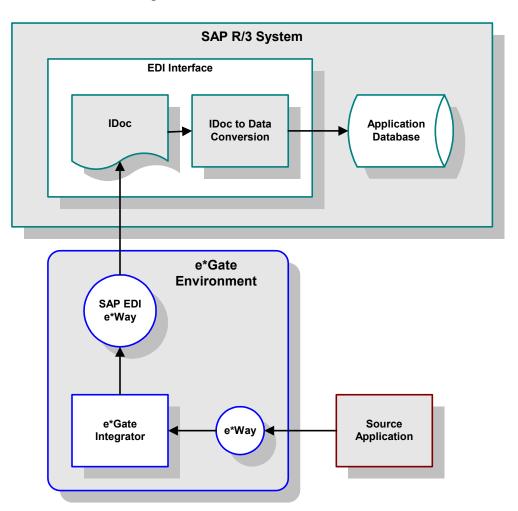

Figure 65 e\*Gate-to-SAP Data Flow

In this mode of operation, the SAP EDI e\*Way converts data into an IDoc, which is passed to the SAP EDI Interface. The EDI Interface, in turn, translates it into SAP internal-format data which is passed to the appropriate SAP application.

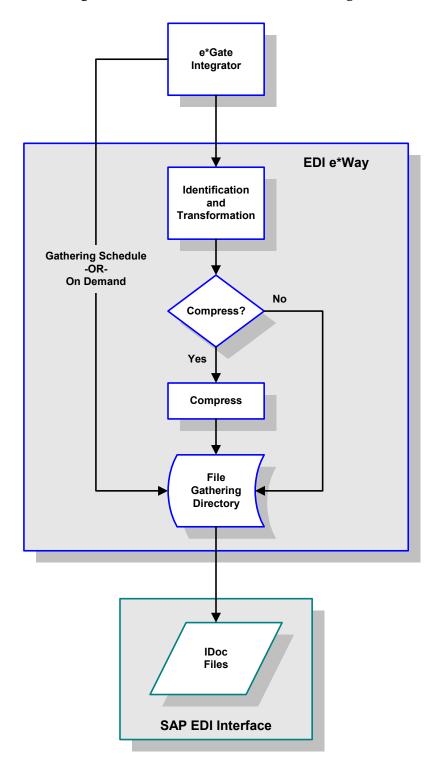

**Figure 66** e\*Gate-to-SAP Event Processing (1)

An Event sent from e\*Gate to the SAP EDI e\*Way is processed as follows:

1 Each Event from e\*Gate is tested against a set of Event ID/Collaboration pairs, and the first successful ID match runs the corresponding transformation to IDoc format.

- 2 The resulting IDoc is compressed if necessary and placed in a temporary file the e\*Way's File Gathering Directory.
- *Note: Compression involves truncating the IDoc Data Record Segment and terminating it with a cr-nl character pair immediately following the last defined field of the segment*.
  - 3 Contents of the temporary file are sent to the SAP system either according to a gathering schedule, or on demand. The details of this operation are described next.
- **Note:** If desired, the beginning and ending of the file can be defined by using **SOF|MONK\_FileBracket** and **EOF|MONK\_FileBracket**. An end-of-file indicator (**EOF**) indicates to the recipient that the file can be closed.

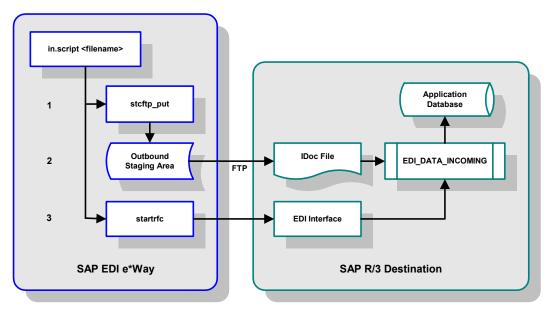

Figure 67 e\*Gate-to-SAP Event Processing (2)

- 1 When the temporary file is gathered up, the shell script **in.script** is executed on the file name, which:
- triggers the utility stcftp\_put, sending the designated file via FTP to the SAP EDI Interface
- sends to the SAP EDI Interface a **startrfc** command
- 2 In response to startrfc, the SAP EDI Interface launches the ABAP/4 program EDI\_DATA\_INCOMING to process the IDoc file.

## 6.3.2 SAP to e\*Gate

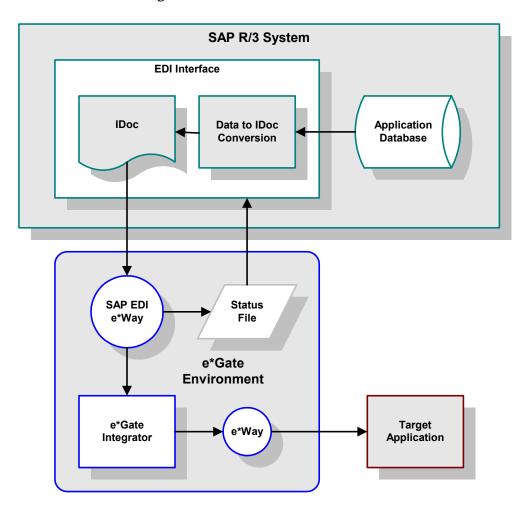

**Figure 68** SAP-to-e\*Gate Data Flow

In this mode of operation, the SAP EDI Interface converts data into an IDoc, which is stored as a file in its *Outbound Directory*. Two data retrieval methods are available for obtaining an IDoc from the SAP system:

- Active Polling, where the e\*Way initiates the file transport
- Passive Polling, where the SAP system initiates the file transport

Following retrieval of the file, the e\*Way transforms the IDoc(s) into data which it then sends to e\*Gate. The status of the Collaboration process is monitored by the e\*Way and reported to the SAP system as a Status Record.

### **Active Polling Sequence**

This method makes use of an *Auxiliary Schedule*, which is set up within the e\*Way to periodically check the SAP host's *Outbound Directory* for new IDoc files. This schedule can be configured as a specific time-of-day or as a repeating time period (e.g., every 10 minutes).

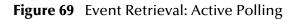

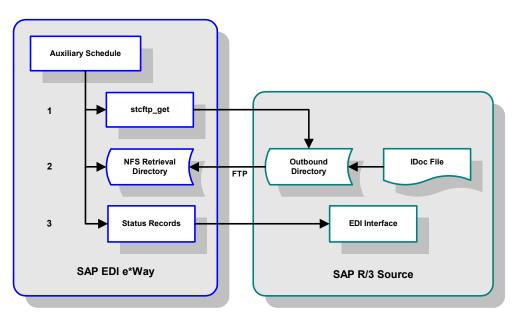

- 1 The *Auxiliary Schedule* periodically causes the e\*Way to invoke the utility stcftp\_get to query the SAP *Outbound Directory* for the existence of an IDoc file (see the *SAP EDI e\*Way User's Guide* for a full description of stcftp\_get).
- 2 If an unprocessed IDoc file is found, **stcftp\_get** retrieves the file from the SAP *Outbound Directory* and stores it in the e\*Way's *NFS Retrieval Directory*.

### **Passive Polling Sequence**

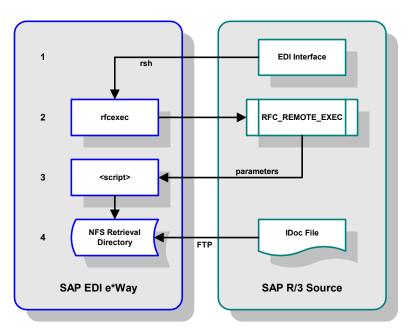

**Figure 70** Event Retrieval: Passive Polling

- 1 The SAP EDI Interface converts data from an SAP application to an IDoc, which it stores in a specific location in the EDI Interface (the location is configured via the transaction WEDI in the SAP GUI).
- 2 The SAP EDI Interface then sends an **rsh** command to the e\*Way host, invoking the executable **rfcexec**.
- *Note:* Using the remote shell, **rsh**, requires that the SAP and e\*Way hosts share a trusted relationship.
  - 3 The executable rfcexec then registers itself on the SAP host as an ABAP/4 program, RFC\_REMOTE\_EXEC.
  - 4 The SAP host sends the fully-qualified name of the IDoc file and the name of a script file to be run on the e\*Way host.
  - 5 The e\*Way host runs the script, which
  - retrieves the specified file from the SAP EDI Interface via FTP
  - stores the file in the *NFS Retrieval Directory* for subsequent processing by the e\*Way
  - removes the file from the SAP host

## **Event Processing**

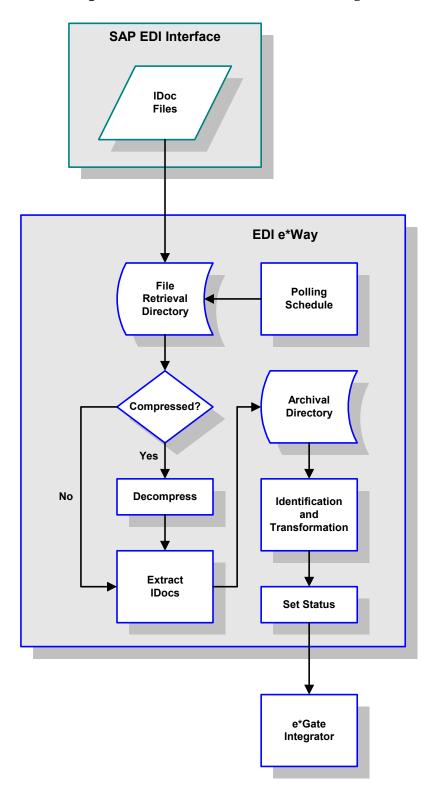

Figure 71 SAP-to-e\*Gate Event Processing

- 1 A polling schedule is set up within the e\*Way to periodically check the *NFS Retrieval Directory* for new IDoc files. As with the *Auxiliary Schedule*, this schedule can be configured as a specific time-of-day or as a repeating time period (e.g., every 10 minutes).
- 2 Any IDoc file found in the *NFS Retrieval Directory* is moved to a configurable *Archive Directory*. As each file is read, the individual IDocs contained within are extracted, one at a time, and their data records decompressed (if necessary).
- *Note:* Since the Monk engine expects fixed-length data record segments, any **cr** or **nl** terminators used to truncate trailing blank fields are replaced with blanks to restore each record segment back to its full length, so that Collaborations function properly. This is referred to as **decompression** of the IDoc Data Record.
  - 3 Each IDoc extracted from the archive file is tested against a set of Event ID/ Collaboration Rule pairs, and the first successful ID match runs the corresponding Collaboration. If no match is found, a Status Record is generated to notify the SAP system of that fact.
  - 4 During processing of the IDoc records, the e\*Way creates *IDoc Status Records*, which are collected in the *Status Record File* for subsequent transmittal to the SAP host. These Status Records provide information regarding the processing status of the IDoc. Any number of Status Records may be generated for a single IDoc.
  - 5 After the e\*Way's Monk engine has performed the required transformations, it can, for example:
  - set the MONK\_X\_Status Monk variable to OK, and send the transformed Event to e\*Gate immediately
  - set the MONK\_X\_Status Monk variable to HOLD, and gather them up for subsequent transmission
  - 6 Eventually, the transformed Events are sent to e\*Gate.

# **Configuration Parameters**

This chapter describes the configuration parameters for the SeeBeyond e\*Way Intelligent Adapter for SAP (EDI).

### 7.1 **Overview**

The e\*Way's configuration parameters are set using the e\*Way Editor; see **Configuring the** e\*Way on page 66 for procedural information. The SAP EDI e\*Way's configuration parameters are organized into the following sections. The default configurations are provided in **stcewsapediin.def** and **stcewsapediout.def**.

General Settings on page 89 EDI Setup on page 91 NFS File Polling Setup (SAP to e\*Gate Only) on page 96 NFS File Gathering Setup (e\*Gate to SAP Only) on page 105 Transaction Processing on page 112

## 7.2 General Settings

### **Data Direction**

#### Description

Specifies the direction of Event or data flow, either to or from this e\*Way.

#### **Required Values**

One of the following:

Inbound To e\*Gate

When configured as **Inbound To e\*Gate**, this e\*Way receives Events from the SAP system and forwards them to e\*Gate.

Outbound From e\*Gate

When configured as **Outbound From e\*Gate**, this e\*Way receives Events from e\*Gate and forwards them to the SAP system.

#### Interface Name

#### Description

Specifies a more verbose name to the **status** commands that originate from **stccmd.exe** or the e\*Gate Schema Manager.

#### **Required Values**

A string; the defaults are SAP\_EDI\_Inbound\_Ewy or SAP\_EDI\_Outbound\_Ewy.

#### **Additional Information**

Any imbedded spaces present in the value are converted automatically to underscores (\_).

### **Internal Buffer Initial Size**

#### Description

Specifies an amount of memory to allocate for incoming or outgoing Events. The parameter helps the e\*Way set an initial size as well as for subsequent increments.

#### **Required Values**

A number between 1024 and 65536, inclusive. The default is 16384.

The units are selectable as Bytes, Kilobytes, or Megabytes. The default is Bytes.

#### **Additional Information**

If unsure as to what value to enter, then use the default.

### **Temporary Working Directory**

#### Description

Specifies the directory in which the temporary files are stored. Although these files are temporary in nature, they should not be summarily deleted without full knowledge of their purpose.

#### **Required Values**

A valid directory. Either an absolute path or a directory in the e\*Gate client directory.

#### **Additional Information**

Any imbedded spaces present in the value are converted automatically to underscores (\_).

## 7.3 EDI Setup

This section sets up parameters pertinent to accessing the EDI data on the SAP R/3 host.

### SAP System Type

#### Description

Specifies the SAP System type.

*Note:* Only SAP R/3 (3 Tier) Systems are currently supported by this e\*Way.

#### **Required Values**

A string; the default is **R**/3.

### SAP IDoc Default Release

#### Description

Specifies the SAP R/3 Release.

#### **Required Values**

A string; the default is 4.0B.

#### **Additional Information**

Select the default IDoc Release for Inbound (to e\*Gate) or Outbound (from e\*Gate) IDocs, unless the release is specified in the Control Record. Do not use periods (or dots) if entering a Release that's not on the displayed list. Only Release 3.0C and higher are supported.

### Data File Layout

#### Description

Specifies the data layout of the records within the file.

#### **Required Values**

IDoc

#### Additional Information

Only SAP R/3 EDI IDoc records are currently supported. These can be compressed (i.e., trailing blanks within the Data Segments, **EDI\_DD**, can be truncated with **Carriage Return** and/or **Newline**).

### Data File Ready Sensor (SAP to e\*Gate Only)

#### Description

Enables the detection of the presence of an EDI Data File on the SAP R/3 System for processing by this e\*Way.

#### **Required Values**

**File Polling** 

This e\*Way polls an NFS directory (can be local or remote) for the presence of certain EDI Data files, according to a preset schedule.

### Data File Compression Method (e\*Gate to SAP Only)

#### Description

Defines the compression method to use upon the data within the gathered data file.

#### **Required Values**

One of the following:

IDoc Data Record Truncation

Trailing blanks up to the defined length of each IDoc Data Record are truncated and terminated with an End-of-Line terminator (**Newline** for Unix).

None

Data not compressed.

### File Polling Schedule (SAP to e\*Gate Only)

#### Description

Specifies a schedule of when to poll a designated area for EDI Data Files deposited by the SAP R/3 Host for processing by this e\*Way.

#### **Required Values**

A time interval in **Seconds**; the default is **30**.

### Auxiliary Polling Script (SAP to e\*Gate Only)

#### Description

Specifies the path name to a script that periodically retrieves (e.g., via FTP) files from a remote server into the local file system, where they can be accessed by this e\*Way. No Auxiliary Polling is performed if this parameter is not supplied.

#### **Required Values**

A file name, with an optional absolute path.

If you provide a file name that is not an absolute path, then the value of **SystemData** from **.egate.store** is prefixed automatically to the value of the parameter. The default is **bin/get\_idocs\_from\_r3.bat**.

This script receives no parameters, but has environmental variables defined as:

| EGSYSTYEM   | e*Gate System Data Directory, (e.g., /home/eGate/) |
|-------------|----------------------------------------------------|
| FTUSER      | file Transport User Name (if defined below)        |
| FTPASSWORD  | decrypted File Transport User Password             |
| SAPUSER     | SAP R/3 User Name (if defined below)               |
| SAPPASSWORD | decrypted SAP R/3 User Password                    |

Typically, for SAP EDI applications, the SAP R/3 host **rsh** (remote shell) executes on an EDI subsystem host (which this e\*Way runs on) an **RFCEXEC** program, which it then communicates with (via RFC) and executes a script on the subsystem host to retrieve a certain EDI file and trigger its processing.

On operating systems which do not provide **rsh** server services, however, this methodology is not viable. For these operating systems, the Auxiliary Polling Script provides a proactive way to retrieve the EDI Data files from the SAP R/3 host when they are available.

#### **Additional Information**

Use **stcftp\_get.exe** for file retrieval from a remote R/3 system:

```
stcftp_get.exe -h<host name> [-t<host type>] [-l<local host>]
[-n<net timeout (s)>] [-s<svr timeout (s)>]
[-f<file size stable timeout (s)>] [-g|-G (turn ON debugging)]
[-b (binary transfer mode)] -u<user name> -p<user password>
[-d{<Shared Data directory> | <FTP Heuristics File>}]
[-a<archive to remote directory> | -r (remove remote file)]
{<remote filename> <local {filename |dirname}>|
<remote direname> {local dirname>}
```

*Note:* The dirname specified must end with a directory delimiter native to the respective operating system. Available host types are:

UNIX HCLFTPD 5.1 HCLFTPD 6.0.1.3 VMS MSFTPD 2.0 MVS Debug logging appears in stcftp\_get.log where:

| overwrites    |
|---------------|
| appends       |
| shows version |
| this screen   |
|               |

### Auxiliary Polling Schedule (SAP to e\*Gate Only)

#### Description

Specifies the schedule of when to run an Auxiliary Polling Script.

#### **Required Values**

A time interval in **Seconds**. The default is **20**.

This parameter must be set if a value is entered for the Auxiliary Polling Script.

#### See also:

Auxiliary Polling Script (SAP to e\*Gate Only) on page 92

### File Transport User Name

#### Description

Specifies the user name to allow access for the transport mechanism used, such as FTP, when the Auxiliary Polling Script (SAP to e\*Gate) or the optional Notification Shell Script (e\*Gate to SAP) is used.

#### Value

A string.

#### **Additional Information**

This parameter must be entered *before* the **File Transport User Password**, in order for the password encryption to function properly.

When the Auxiliary Polling Script, Status Record Trigger Script, or **Notification Shell Script** is run, the specified value is available through the environmental variable **FTUSER**.

See also:

Auxiliary Polling Script (SAP to e\*Gate Only) on page 92

Status Record Trigger Script (SAP to e\*Gate Only) on page 117

### File Transport User Password

#### Description

Specifies the corresponding password for the user specified in the **File Transport User Name**.

Value

A string.

#### **Additional Information**

This parameter must be entered *after* the File Transport User Name.

When the Auxiliary Polling Script, Status Record Trigger Script, or **Notification Shell Script** is run, the specified value is available through the environmental variable **FTPASSWORD**.

See also:

Auxiliary Polling Script (SAP to e\*Gate Only) on page 92

Status Record Trigger Script (SAP to e\*Gate Only) on page 117

### SAP User Name

#### Description

Specifies the user name to allow access to the SAP R/3 system.

#### Value

A string.

#### **Additional Information**

This parameter must be entered *before* the **SAP User Password**, in order for the password encryption to function properly.

When the Status Record Trigger Script or Notification of Shell Script is run, the specified value is available through the environmental variable SAPUSER.

#### SAP User Password

#### Description

Specifies the corresponding password for the user specified.

Value

A string.

## 7.4 NFS File Polling Setup (SAP to e\*Gate Only)

This section sets up parameters pertinent to NFS File Polling for input data files from the SAP R/3 host.

### **NFS Retrieval Directory**

#### Description

Specifies the NFS directory accessible to the local system from which files are to be retrieved by this e\*Way.

#### **Required Values**

A valid directory name, with an optional absolute path.

If you provide a directory that is not an absolute path, then the value of **SystemData** from **.egate.store** is prefixed to the value of the parameter automatically.

#### **Additional Information**

If NFS is used and is "soft" mounted (file operations on the directory are not blocked if the NFS server is unavailable), you must specify a Retrieval Directory that is *not* the mount point of the file system but rather a subdirectory of the mount point; otherwise when the NFS server is unavailable, data is retrieved from the local file system instead.

If NFS is "hard" mounted (file operations on the directory are blocked until the NFS server is available), the e\*Way *can* be at times non-responsive to e\*Gate when it's blocked in a file operation. If this is not desirable, use "soft" mounted NFS file systems.

### **Files Retrieval Filter Type**

#### Description

Specifies the Filter Type to be used in retrieving files, during automatic file retrieval.

#### **Required Values**

One of the following:

- Regular Expression (RE)
- Constant
- Counter
- Chronometer

See File Filter Pattern for additional information.

### **File Filter Pattern**

#### Description

Specifies the appropriate Filter Pattern for the Files Retrieval Filter Type.

#### **Required Values**

A file name-like expression as exemplified in the following table.

| Filter Type        | Filter Patterns                                                                                                    |                                                                                                    |  |
|--------------------|----------------------------------------------------------------------------------------------------|----------------------------------------------------------------------------------------------------|--|
| Regular Expression | Some basic regular expression (RE) syntax:                                                                                                    |                                                                                                    |  |
| (RE)               | <pre>^</pre>                                                                                                    | Beginning of fieldEnd of fieldA character within ASCII rangeA character not within ASCII rangeAny characterZero or more occurrencesOne or more occurrencesZero or one occurrenceExact number of occurrencesMinimum number of occurrencesMinimum number of occurrencesMinimum number of occurrencesOrThe escaped RE characterAny white space characterAny digital characterAny digital characterAny lowercase characterAny lowercase characterAny uppercase characterAny uppercase characterAny uppercase characterAny hexadecimal digit |  |
|                    | For example, to specify files beginning with ORD, followed<br>by 5 digits, and ending with a DAT extension, enter:<br>^ORD[0-9]{5}\.DAT.               |                                                                                                    |  |
| Constant           | Only files with the exact name specified, for example ORDERS.DAT.                                                                                      |                                                                                                    |  |
| Counter            | C printf()-like format specifier for numeric display, such as:<br>ORD%05d.DAT (e.g., for ORD00051.DAT)<br>ORD%d.DAT (e.g., for ORD1.DAT or ORD123.DAT) |                                                                                                    |  |

| Filter Type |                                       | Filter Patterns                                                                                                    |  |
|-------------|---------------------------------------|----------------------------------------------------------------------------------------------------|--|
| Chronometer | ORD%d%                                | C strftime()-like format specifier for epoch display such as:<br>ORD%d%b%Y.DAT (e.g., for ORD30Apr1998.DAT).<br>The only supported specifiers are:%Hhour: 00 - 24%Mmin: 00 - 59%Ssec: 00 - 59%dday: 01 - 31%bmonth: Jan - Dec%mmonth: 01 - 12%yyy: 70 - 36%Yccyy: 1970 - 2036 |  |
|             | %M<br>%S<br>%d<br>%b<br>%m            |                                                                                                    |  |
|             | specifiers.<br>the UTC ti<br>componer | e current date and time are used for the format<br>You must provide enough information to specify<br>ime, i.e., sec, min, hour, day, month, year. Any<br>nt missing from the sequence is defaulted to the<br>ading current time component.                                    |  |

### **Counter Start Mode**

#### Description

Determines the starting counter mode. This parameter needs to be defined *only* for the **Counter** filter type (see **Files Retrieval Filter Type**), and is ignored by all other filter types.

#### **Required Values**

One of the following:

Resume

Indicates that the counter should resume from its previous value. If there is no previous value, it starts from its **Counter Initial Value**.

Initialize

The counter resets and uses its Counter Initial Value.

### **Counter Initial Value**

#### Description

Determines the initial value for a numerical counter. This parameter needs to be defined only for the **Counter** filter type (see **Files Retrieval Filter Type**), and is ignored by all other filter types.

#### **Required Values**

An integer between 1 and 2147483647, inclusive. The default is 1.

#### **Additional Information**

Only **Counter** type format filenames with counter values greater than or equal to this value are used in the file transfer to and from the remote system.

### **Counter Maximum Width**

#### Description

Determines the maximum width value (rollover value) for the counter. This parameter needs to be defined only for **Counter** filter type (see **Files Retrieval Filter Type**), and is ignored by all other filter types.

#### **Required Values**

An integer between 1 and 10, inclusive. The default is 10.

#### **Additional Information**

The Counter Maximum Width determines the rollover value for the counter, that is:

| <b>Counter Width</b> | <b>Rollover Value</b> |
|----------------------|-----------------------|
| 1                    | 9                     |
| 2                    | 99                    |
| 3                    | 999                   |
| 4                    | 9999                  |
| 5                    | 99999                 |
| 6                    | 999999                |
| 7                    | 9999999               |
| 8                    | 99999999              |
| 9                    | 999999999             |
| 10                   | 2147483647            |

Any attempt to increment the counter beyond the rollover value resets it to its initial value.

### **Chronometer Start Mode**

#### Description

Determines the starting time value. This parameter *only* needs to be defined for the **Chronometer** filter type (see **Files Retrieval Filter Type**), and is ignored by all other filter types.

#### **Required Values**

One of the following:

Resume

The chronometer resumes from its previous value. If there's no previous value, it starts from its **Chronometer Initial Value - Time**.

Initialize (Reset)

The chronometer resets and uses its Chronometer Initial Value - Time.

Current Time

The chronometer resets to the current local time.

### **Chronometer Initial Value - Date**

#### Description

Determines the initial value for a **Chronometer** filter Date. This parameter needs to be defined only for the **Chronometer** filter type, and is ignored by all other filter types. Only filenames with Date values greater than or equal to this value is used in the file transfer to and from the remote system.

#### **Required Values**

A date within the range JAN 01, 1970 - FEB 5, 2036, inclusive.

### **Chronometer Initial Value - Time**

#### Description

Determines the initial value for a **Chronometer** filter Time (local). This parameter needs to be defined only for the **Chronometer** filter type, and is ignored by all other file types. Only filenames with Time values greater than or equal to this value is used in the file transfer to and from the remote system.

#### **Required Values**

A time within the range 00:00:00 - 23:59:59, inclusive.

### Input File Start Position Mode

#### Description

Determines the offset position within a data file from which to begin reading, if processing was previously interrupted.

#### **Required Values**

One of the following:

Resume

Indicates the e\*Way should resume reading an input data file from wherever it previously left off.

Initialize (Reset)

Indicates the e\*Way should start reading from the beginning of the current file to be processed.

#### **Additional Information**

Generally, the setting should be **Resume** (even for new files to be processed; where the file beginning is used), but if after an interruption and the entire file needs to be reprocessed, then **Initialize** (**Reset**) can be chosen.

### **NFS Access Verification Interval**

#### Description

Determines the timeout interval between consecutive verification of the NFS Retrieval Directory to test for accessibility.

#### **Required Values**

A number between 1 and 2147483647, inclusive. The default is 15.

Units are specified in Seconds or Minutes. The default unit is Seconds.

### File Size Stable Timeout

#### Description

Determines the timeout interval between consecutive file size checks to determine stability.

#### **Required Values**

A number between 1 and 2147483647, inclusive. The default is 3.

Units are specified in Seconds or Minutes. The default unit is Seconds.

### **Processed File Disposition**

#### Description

Determines what is done with the local file after it has been successfully sent to the remote.

#### **Required Values**

One of the following:

Delete

The file is deleted.

Archive

The file is archived (or renamed) to another local directory

Archive and Compress

In addition to being archived, the local file also is compressed to save space.

### **File Archival Directory**

#### Description

Determines the directory on the Local file system in which files are archived after they have been successfully sent.

#### **Required Values**

A valid directory, with an optional absolute path.

If you provide a directory that is not an absolute path, then the value of **SystemData** from **.egate.store** is prefixed to the value of the parameter automatically.

#### **Additional Information**

This parameter needs to be considered only if the **Archive** or **Archive and Compress** option is selected for the **Processed File Disposition** parameter.

### File Compression Executable

#### Description

Specifies the fully-qualified path name to a program executable that compresses a file. Since various programs have different formats for the actual arguments, the format is defined next in the **Compression Executable Arguments Format** parameter.

#### **Required Values**

A file name, with an optional absolute path.

If you provide a file name that is not an absolute path, then the value of **SystemData** from **.egate.store** is prefixed to the value of the parameter automatically. (The defaults are **opt/gnu/bin/gzip, gzip.exe**, **bin/compress**, **pkzip.exe**.)

#### **Additional Information**

This parameter needs to be specified only if the **Archive and Compress** option is selected for Processed File Disposition.

### **Compression Executable Arguments Format**

#### Description

Defines the format string representing all the arguments necessary to compress a file, whose name is designated by the %**s** token, to the same directory as the original.

#### **Required Values**

A string corresponding to the **File Compression Executable**, as shown in the following table:

| <b>Compression Executable</b> | Argument Format String                     |
|-------------------------------|--------------------------------------------|
| gzip                          | %s                                         |
| compress                      | %s                                         |
| PKZIP.EXE                     | %.8s %s (see additional information below) |

#### **Additional Information**

For DOS version of **PKZIP.EXE**, file names have to conform with the 8.3 notation so input filenames (given by **File Filter Pattern**), from which archive filenames are derived, have to comply. The first argument to **PKZIP** is the base name of the ZIP to create (a **.ZIP** extension is automatically appended) and the second is the actual file to compress.

### Start of File Notification Event

#### Description

Specifies whether or not another e\*Way needs to be notified of the **Start-Of-File** condition.

#### **Required Values**

SOF|%s

#### **Additional Information**

Before an input file is processed, it may be necessary to notify another e\*Way of the **Start-Of-File** condition. If this parameter is defined, such an Event (with the %**s** replaced by the Archived Name of the file to be processed) is sent to e\*Gate to be routed to the appropriate e\*Way for processing. The receiving e\*Way can use this information to preserve the file bracketing of the original data.

If this parameter is defined, it's corresponding **End Of File Notification Event** parameter also must be defined.

### End Of File Notification Event

#### Description

Specifies whether or not another e\*Way needs to be notified of the End-Of-File condition.

#### **Required Values**

EOF|%s

#### **Additional Information**

After an input file is processed, it is sometimes necessary to notify another e\*Way which has been receiving the Events from this e\*Way of the End-Of-File condition. If this parameter is defined, such as Event (with <%s> replaced by the Archived Name of

the processed file) is sent to e\*Gate to be routed to the appropriate e\*Way for processing. The receiving e\*Way can use this information to preserve the file bracketing of the original data.

If this parameter is defined, it's corresponding **Start of File Notification Event** parameter also must be defined.

### **Rejected Event Journal**

#### Description

Specifies a file name to which the system sends

- all Events sent in by the external system that could not be identified or translated successfully by this e\*Way
- all Events translated by this e\*Way which were rejected by e\*Gate

#### **Required Values**

A file name, with an optional absolute path.

If you provide a file name that is *not* an absolute path, then the value of **SystemData** from **.egate.store** is prefixed to the value of the parameter automatically.

#### **Additional Information**

Journaling is enabled if this configuration parameter contains a value. Leaving this parameter blank disables the journaling in the e\*Way.

The Events are appended to the Journal file (if the file does not exist, it is created). This Journal can be converted into a readable flat file by using the **stcjdump.exe** utility (see **Appendix A**).

## 7.5 NFS File Gathering Setup (e\*Gate to SAP Only)

### **NFS Access Verification Interval**

#### Description

Specifies the timeout interval between consecutive verification of the NFS File Gathering Directory to test for accessibility.

#### **Required Values**

A number between 1 and 2147483647, inclusive. The default is 15.

Units are specified in Seconds or Minutes. The default unit is Seconds.

### **NFS File Gathering Directory**

#### Description

Specifies the NFS directory accessible to the local system where the files are to be saved by this e\*Way.

#### **Required Values**

A file name, with an optional absolute path. If you provide a file name that is *not* an absolute path, then the value of **SystemData** from **.egate.store** is prefixed to the value of the parameter.

#### **Additional Information**

If NFS is used and is "soft" mounted (file operations on the directory are not blocked if the NFS server is unavailable), you must specify a Gather Directory that is *not* the mount point of the file system but rather a subdirectory of the mount point; otherwise when the NFS server is unavailable, data is retrieved from the local file system instead.

If NFS is "hard" mounted (file operations on the directory are blocked until the NFS server is available), the e\*Way *can* be at times non-responsive to e\*Gate when it's blocked in a file operation. If this is not desirable, use "soft" mounted NFS file systems.

Gathered data are placed into a temporary holding file, named **Port Name.tmp**, in this same directory. When it's time to wrap-up he file, the temporary file is automatically renamed to its filtered name specified later.

### File Gathering Start Mode

#### Description

Specifies whether or not data should continue to be gathered into the temporary holding file, after shutdown.

#### **Required Values**

One of the following:

#### Resume

Indicates that file gathering should resume, appending to the current contents, if any, of the temporary holding file and also, when the e\*Way is shutdown, do *not* automatically wrap up the temporary holding file.

Initialize (Reset)

Indicates that file gathering should begin anew, purging first any contents of the temporary holding file and also, when the e\*Way is shutdown, *automatically* wrap up the temporary holding file.

#### **Additional Information**

The gathered data is placed initially into a temporary holding file, which is eventually renamed to the filtered file name during wrap-up. If the e\*Way is shutdown and the file hasn't yet been wrapped up, the temporary holding file may exist the next time the e\*Way is restarted. This parameter allows the user to specify whether or not data should continue to be gathered into the temporary holding file and, at e\*Way shutdown time, whether or not the temporary holding file should automatically be wrapped up.

### File Gathering Filter Type

#### Description

Determines the filter type to use for gathering files.

#### **Required Values**

One of the following:

Constant

A constant file name is to be used, for example:

ORDERS.DAT

Counter

Some part of the file name represents a numeric counter, for example:

ORD00051.DAT

Chronometer

Some part of the file name represents a *current* date-time epoch, for example:

ORD30Apr1998.DAT

Monk Determined

A Monk variable is used to determine the name of the new file.

### **File Filter Pattern**

#### Description

Selects the appropriate Filter Pattern for the above chosen File Gathering Filter Type.

#### **Required Values**

One of the following:

Constant

Only files with the *exact name* specified, for example:

ORDERS.DAT

Counter

C printf()-like format specifier for numeric display, for example:

ORD%05d.DAT

(such as for ORD00051.DAT) or

ORD%d.DAT

(such as for ORD1.DAT or ORD123.DAT)

Chronometer

C strftime()-like format specifier for the *current* epoch display such as: ORD%d%b%Y.DAT

(such as for ORD30Apr1998.DAT). The only supported specifiers are:

| %H | (hour: 00-24)       |
|----|---------------------|
| %M | (min: 00-59)        |
| %S | (sec: 00-59)        |
| %Т | (millisec: 000-999) |
| %d | (day: 01-31)        |
| %b | (mnth: 01-12)       |
| %Y | (ccyy: 1970-2036)   |

The current date and time is used for the format specifiers.

Monk Determined

A Monk variable's value is used to determine the file name format.

### Counter Start Mode

#### Description

Determines the starting counter mode. This parameter needs to be defined only for the **Counter** filter type (see **File Gathering Filter Type**), and is ignored by all other filter types.

**Required Values** 

One of the following:

Resume

Indicates that the counter should resume from its previous value. If there is no previous value, it starts from its **Counter Initial Value**.

Initialize

The counter resets and uses its Counter Initial Value.

### **Counter Initial Value**

#### Description

Determines the initial value for a numerical counter. This parameter needs to be defined only for the **Counter** filter type (see **File Gathering Filter Type**), and is ignored by all other filter types.

#### **Required Values**

A number between 1 and 2147483647, inclusive. The default is 1.

Only filenames with counter values greater than or equal to this value is used in the file transfer to and from the remote system.

### File Gathering Closure Method

#### Description

Specifies when to stop gathering Data records and close a Data file, making the file available for processing by another system.

#### **Required Values**

One of the following:

Monk Determined

The Monk function determines when to close the data-gathering file.

Schedule Based

The data-gathering file is closed at specified periods.

Count Based

The data-gathering file is closed after a certain configurable number of Events are written.

### File Gathering Schedule

#### Description

Specifies a schedule of when to gather all the e\*Gate Events received (and possibly translated) into a file (named according to the previously defined **File Gathering Filter Type**) if the **Schedule Based** option was selected for the **File Gathering Closure Method**.

#### **Required Values**

A time interval in **Seconds**.; the default is **20**.

# Number of Events Per File

#### Description

Specifies the number of Events to store in an NFS file when the **Count Based** option is selected was selected for the **File Gathering Closure Method**. After receiving this preset number of Events, the Events are written into an NFS file.

#### **Required Values**

A number between 1 and 2147483647, inclusive. The default is 1.

# File Ready Notification Method

#### Description

Specifies if and how notification indicating that a file is now ready for use is to be sent to the receiving component.

#### **Required Values**

One of the following:

No Notification

No notification is sent

Return Receipt

A Return Receipt Event is generated and sent to e\*Gate for further processing, for example:

RR <filename> <br/>dasename> <file size>

Shell Script Execution

A Shell Script is executed to send notification, such as to transfer the gathered file to some remote server via FTP.

# **Notification Shell Script**

#### Description

Specifies the script to be used by this e\*Way after an NFS file has been completely gathered.

#### **Required Values**

A file name, with an optional absolute path. The default is bin/send\_idocs\_to \_r3.bat.

If you provide a file name that is *not* an absolute path, then the value of **SystemData** from **.egate.store** is prefixed to the value of the parameter automatically.

#### **Additional Information**

After having been completely gathered, the script is given two parameters in order:

- 1 Fully qualified path name of Gathered File, for example C:/mydata/ord.dat
- 2 Base name of the Gathered File (e.g., **ord.dat**) and has the following environmental variable defined:

| Variable    | Description                                                            |
|-------------|------------------------------------------------------------------------|
| EGSYSTEM    | e*Gate System Data Directory, for example<br>\ <b>''/home/eGate\''</b> |
| FTUSER      | File Transport User Name (if defined above)                            |
| FTPASSWORD  | decrypted File Transport User Password                                 |
| SAPUSER     | SAP R/3 User Name                                                      |
| SAPPASSWORD | decrypted SAP R/3 User Password                                        |

Use **stcftp\_put.exe** to assist with delivery of a file to a remote R/3 system:

```
stcftp_put.exe -h<host name> [-t<host type>] [-l<local host>]
[-n<net timeout (s)>][-s<svr timeout (s)>]
[-f<file size stable timeout (s)] [-g|-G (turn ON debugging)
[-b (binary transfer mode)] -u<user name> -p<user password>
[-d{<Shared Data directory> | <FTP Heuristics File>}]
[-a<archive to local directory> | -r (remove local file)]
<local filename> <remote {filename | dirname}>
```

*Note:* 'dirname' specified must end with a directory delimiter native to the respective OS. Available host type: UNIX, HCLFTPD 5.1, HCLFTPD 6.0.1.3, VMS, MSFTPD 2.0, MVS.

# Shell Script Execution Mode

#### Description

Specifies whether the **Notification Shell Script** should be executed in the foreground or in the background. This parameter is used only if **Notify via Shell Script** is selected as the **Notification Style**.

#### **Required Values**

One of the following:

Background

The script is executed in a separate program thread, allowing the immediate processing of another inbound IDoc file.

Foreground

The e\*Way ensures that the Trigger Script is executed completely before processing another inbound IDoc file.

# **Rejected Event Journal**

#### Description

Specifies a file name to which the system sends

- all Events sent in by the external system that could not be identified or translated successfully by this e\*Way
- all Events translated by this e\*Way which were rejected by e\*Gate

#### **Required Values**

A file name, with an optional absolute path.

If you provide a file name that is *not* an absolute path, then the value of **SystemData** from **.egate.store** is prefixed to the value of the parameter automatically.

#### **Additional Information**

Journaling is enabled if this configuration parameter contains a value. Leaving this parameter blank disables the journaling in the e\*Way.

The Events are appended to the Journal file (if the file does not exist, it is created). This Journal can be converted into a readable flat file by using the **stcjdump.exe** utility (see **Appendix A**).

# 7.6 **Transaction Processing**

These parameters control the way that Transactions are identified, processed, and sent to e\*Gate for further processing and routing.

### **Transaction Identification and Translation**

#### Description

Each incoming transaction needs to be Identified for valid IDoc Structure Syntax and then (if successful), translated to an appropriate Event format.

#### **Required Values**

A file name with a *relative* path. The default is **EG\_ID\_ALL**^<**none**>.

#### **Additional Information**

Enter pairs of Event ID Collaboration and Collaboration Rule files, each name separated by a caret (^). A *relative* path name is essential, since these are keys to objects in the SeeBeyond e\*Gate Registry. Also, it is assumed that the Event ID Collaboration and Collaboration Rule function names correspond to the names of their respective files.

Both the Event ID Collaboration and Collaboration Rule may require extensive mapping of data into IDoc structures. In order to improve performance, both Collaborations can be combined into a single Collaboration File and the same file name be entered for both Event ID Collaboration and Collaboration Rule.

If the Event ID Collaboration file name is *exactly* **EG\_ID\_ALL** (this is *not* a real file name), then *all* IDocs or Events are successfully Identified. By the same token, if the Collaboration Rule file name is *exactly* **none**, then *no* processing is performed on the IDoc. Thus to allow all IDocs to be sent to e\*Gate (Inbound) or SAP (Outbound) unprocessed, type in

EG\_ID\_ALL^ none

If a Collaboration Rule file name is used, the Monk function must set a global Translation Status Monk Variable (whose name is configurable, see below) to one of the recognized statuses (further detailed for the Translation Status Monk Variable parameter) before returning, using a Monk statement such as:

```
(define MONK_X_Status "OK")
```

### **Translation Status Monk Variable**

#### Description

Specifies the name of the global Monk Variable which determines the status of a Monk Translation

#### **Required Values**

#### MONK\_X\_Status

#### **Additional Information**

After translation is completed, the Translation function *must* set this Monk Variable with one of the following status (the first part of the value must start with it):

OK

The translation is successful and the Event is returned as a single string from the Monk function

OKWORKAREA

The translation is successful but the data is contained instead in a file given by the Work Area File Monk Variable

OKNODATA

This translation is successful but there is no data available at this time. This also implies that any **Status Record Data** generated is to be *ignored* at this time.

HOLD

The translation is successful but no Events resulting from the translation are to be sent to e\*Gate at this time. This also implies that any **Status Record Data** generated is to be ignored at this time.

ERROR:

(Including the colon) This indicates that an error condition occurred and an SAP EDI Subsystem Archivable Status (*just* the Status code) *must* follow the colon (:). Some of the pertinent Archivable Statuses are:

- 04 Error within control information of EDI subsystem
- 05 Error during translation
- 06 Translation OK
- 07 Error during syntax check
- 08 Syntax check OK
- 09 Error during interchange handling
- 10 Interchange handling OK
- 11 Error during dispatch (general error during execution of Monk function)
- 12 Dispatch OK (This is the SUCCESSful translation code)
- 13 Retransmission OK
- 14 Interchange Acknowledgement positive
- 15 Interchange Acknowledgement negative
- 16 Functional Acknowledgement positive
- 17 Functional Acknowledgement negative
- 22 Dispatch OK, acknowledgement still due
- 23 Error during retransmission
- 24 Control information of EDI subsystem OK

36 Electronic signature not performed (timeout)

For example, if the Monk Translation errored due to a problem in the Control Record of the IDoc, then use the following Monk statement to set the Translation Status global variable:

(define MONK\_X\_Status "ERROR:04")

• WRAPUP (SAP-outbound Only)

The translation is successful, and it's time to wrap up the file being gathered. An Event is returned as a single string from the Monk function and is gathered into a new file

WRAPUPWORKAREA (SAP-outbound Only)

The translation is successful but the data is contained instead in a file given by the **Work Area File Monk Variable**, and it's time to wrap up the file being gathered.

WRAPUPNODATA (SAP-outbound Only)

This translation is successful but there is no data available and it's time to wrap up the file being gathered.

# Resultant Status Record Monk Variable (SAP to e\*Gate Only)

#### Description

Specifies the global Monk Variable which stores the ID Status Record(s) resulting from translating each IDoc from the Inbound Data File. This parameter needs to be specified if an IDoc Data File Layout has been previously selected.

#### **Required Values**

MONK\_ResultStatRecord.

#### **Additional Information**

SAP R/3 requires the Status Record to determine what happened to the SAP-outbound IDoc file in order to update it's own database.

There are three operational modes for Status Record generation: none, automatic, and manual:

none

If the SAP R/3 system has been altered or configured to not require the Status Record, you may choose to *not* generate one by setting the value for the Resultant Status Record Monk Variable to an empty string, such as:

(define MONK\_ResultStatRecord " ")

automatic

This mode is activated when the Monk Translation used does *not* define the value of the Resultant Status Record Monk Variable. The type of Status Record generated depends on the returned Translation Status Monk Variable. An **ERROR** value generates a type **05** (Error during translation) Status Record, whereas all other

values, except for HOLD and OKNODATA, automatically generate a type 12 (Dispatch OK) Status Record

manual

In this mode, the user generates the desired Status Record via the Status REcord Accessory Monk functions (see below)

When manually generating the Status Record, the following minimum number of fields from the Status Record must be set:

| TABNAM | Copy from inbound IDoc's control record                              |
|--------|----------------------------------------------------------------------|
| DOCNUM | Copy from inbound IDoc's control record                              |
| LOGDAT | Current date in CCYYMMDD format                                      |
| LOGTIM | Current time in HHMMSS format (24 hour)                              |
| STATUS | SAP Status code (see below)                                          |
| ARCKEY | Location of where Inbound Data File was archived (70 characters max) |

Built-in **Status Record Accessory** Monk functions to facilitate the settings of these fields are available from the e\*Gate Collaboration Editor Library button with the following forms.

For R/3 release 4.x

(SAP4\_SR\_Put\_XXXXXX StatRecEvent instance value)

For R/3 release 3.x:

```
(SAP3_SR_Put_XXXXX StatRecEvent instance value)
```

where:

- XXXXXX is the name of a Status Record Field; for example, SAP4\_SR\_Put\_STATUS (or SAP3\_SR\_Put\_STATUS) to set the status field
- StatRecEvent is the Status Record Event Monk variable being built
- **instance** is the instance, beginning with zero (0), of the Status Record for this IDoc; that is, multiple Status Records can be generated to represent different stages of translation
- value is the value with which to set the particular field

For example, to set the **STATUS** field for a successful translation, use Monk instructions such as the following:

```
(define statRecEvent " ")
(define statRecEvent #f)
(define statRecEvent (SAP4_SR_Put_STATUS statRecEvent 0 "12"))
(define statRecEvent (SAP3_SR_Put_STATUS statRecEvent 0 "12"))
```

When setting the status field, the following two-digit codes are recognized by the SAP R/3 Host:

- 04 Error within control information of EDI subsystem
- 05 Error during translation

- 06 Translation OK
- 07 Error during syntax check
- 08 Syntax check OK
- 09 Error during interchange handling
- 10 Interchange handling OK
- 11 Error during dispatch (general error during execution of Monk function)
- 12 Dispatch OK (This is the SUCCESSful translation code)
- 13 Retransmission OK
- 14 Interchange Acknowledgement positive
- 15 Interchange Acknowledgement negative
- 16 Functional Acknowledgement positive
- 17 Functional Acknowledgement negative
- 22 Dispatch OK, acknowledgement still due
- 23 Error during retransmission
- 24 Control information of EDI subsystem OK
- 36 Electronic signature not performed (timeout)

Status Record(s) returned from the Monk Translation function are appended to a correlating **Status Record File** and the file is saved when all the IDoc records from the Inbound Data file have been processed.

#### See also:

Status Record Gathering Directory (SAP to e\*Gate Only) on page 116

# Status Record Gathering Directory (SAP to e\*Gate Only)

#### Description

Specifies the directory on the Local file system in which IDoc Status Record files are built, prior to being sent to the SAP R/3 Host to acknowledge the Inbound Data File received. This parameter needs to be specified if an IDoc Data File Layout has been previously selected.

#### **Required Values**

A valid directory, with an optional absolute path.

If you provide a directory that is *not* an absolute path, then the value of **SystemData** from **.egate.store** is prefixed to the value of the parameter automatically.

# Status Record Trigger Script (SAP to e\*Gate Only)

#### Description

Specifies the name of the shell script which is invoked to transport the Status Record file to the SAP R/3 Host, and then trigger SAP R/3 to read in and process the Status Record file. This parameter needs to be specified if an IDoc Data File Layout has been previously selected *and* a Status Record file is to be sent back to SAP R/3. If SAP R/3 does not require a Status Record file, this parameter *may* be left unspecified to suppress the sending of the Status Record

#### **Required Values**

A file name, with an optional absolute path.

If you provide a file name that is *not* an absolute path, then the value of **SystemData** from **.egate.store**, is prefixed to the value of the parameter automatically.

#### **Additional Information**

The script receives a fully qualified file name, and a base name for the Status Record file as parameters and has the following environmental variables defined:

| Variable    | Description                                                      |
|-------------|------------------------------------------------------------------|
| EGSYSTEM    | e*Gate System Data Directory, for example<br>/ <b>home/eGate</b> |
| FTUSER      | File Transport User Name (if defined above)                      |
| FTPASSWORD  | decrypted File Transport User Password                           |
| SAPUSER     | SAP R/3 User Name                                                |
| SAPPASSWORD | decrypted SAP R/3 User Password                                  |

# Trigger Script Execution Mode (SAP to e\*Gate Only)

#### Description

Specifies the execution mode for the Status Record Trigger Script. This parameter needs to be specified if an IDoc **Data File Layout** has been selected previously.

#### **Required Values**

One of the following:

Background

The script is executed in a separate program thread, allowing the immediate processing of another inbound IDoc file.

Foreground

The e\*Way ensures that the Trigger Script is executed completely before processing another inbound IDoc file.

#### See also:

#### Status Record Trigger Script (SAP to e\*Gate Only) on page 117

### Work Area File Monk Variable

#### Description

Specifies the name of the global Monk Variable which determines the location of the Work Area File. The e\*Way presets this Monk Variable prior to calling the Monk Translation function to a guaranteed unique file name under a directory specified above with the Temporary Working Directory parameter, which the Monk Translation function can use as-is, or could overload to another unique file name if so required.

#### **Required Values**

MONK\_WorkFile

#### **Additional Information**

The Monk Translation function can choose to place voluminous data (using Monk File I/O functions) in this Work Area File (rather than storing in memory) and then set the Translation Status to **OKWORKAREA**.

For example, if your Monk Translation function stores the output records somewhere else, use something like the following Monk statement:

(define MONK\_WorkFile "c:/temp/SAP Idoc.txt"

This file is free-format and can be manipulated via Monk File I/O functions:

| Function Parameter                       | Description                                                                                                    |
|------------------------------------------|----------------------------------------------------------------------------------------------------|
| file-exists? file_name                   | Returns a boolean #t or #f<br>depending on whether or not the<br>file exists.                                              |
| open-output-file <i>file_name</i>        | Returns a file port for a new output file. If the file existed already, it is truncated and reopened.                      |
| open-append-file <i>file_name</i>        | Returns a file port to a file for<br>appending. If the file doesn't already<br>exists, a new one is created and<br>opened. |
| open-random-access-file <i>file_name</i> | Returns a file port to an existing file for update (reading and writing).                                                  |
| close-port <i>file_port</i>              | Closes file port opened by<br>(open-output-file)<br>(open-append-file)<br>(open-random-access-file)                        |
| file-delete <i>file_name</i>             | Deletes a file.                                                                                                    |
| ftell file_port                          | Returns the current file offset.                                                                                           |
| seek file_port file_offset               | Positions the file to the specified offset.                                                                                |

| Function Parameter                  | Description                                                            |
|-------------------------------------|------------------------------------------------------------------------|
| seek-to-end file_port               | Positions the file to the end.                                         |
| rewind <i>file_port</i>             | Positions the file to the beginning.                                   |
| display string file_port            | Writes the string to the file.                                         |
| read file_port number_of_bytes      | Returns the string of requested length read from the file.             |
| read-line file_port number_of_bytes | Returns the line (subject to max length specified) read from the file. |

# Input File Monk Variable (SAP to e\*Gate Only)

#### Description

Specifies the name of the global Monk variable which has the fully-qualified path name of the Input file being processed by this e\*Way, after being archived.

#### **Required Values**

MONK\_InFile

#### **Additional Information**

This information is necessary to complete the IDoc Status Record if an IDoc **Data File Layout** is selected.

# Input File Position Monk Variable (SAP to e\*Gate Only)

#### Description

Specifies the name of the global Monk variable which has the file offset position corresponding to the start of the Event read in from the Input file being processed by this e\*Way. When the End-Of-File is reached, this value becomes **EOF**, and no significant data is handed to the Monk Function for transformation. This mechanism is provided to trigger a release of any stored data **HELD** by the Monk function—for example, when many data records are read in from the Input Data file and accumulated until some condition is satisfied or an End-Of-File is reached.

For example, a Monk function (in pseudo monk code) could be:

```
(if (string=? MONK_InFilePosn "EOF")
  (begin
    ; returned any remaining gathered data
  )
  (begin
    ; gather data until some criteria is reached
  )
)
```

*Note:* Some sort of End-Of-File logic must be implemented in the Monk transformation; otherwise the last record in an Input IDoc file is duplicated.

# Persistent Memory File Monk Variable

#### Description

Specifies the name of the global Monk Variable which locates the Persistent Memory File, useful for storing information that needs to transcend cycling (shutting down and restarting) of this e\*Way and hence the associated Monk Engine. This Persistent Memory File is especially useful when the Translation Status is **HOLD**, and may contain the actual held Event itself or a pointer to the file containing the accumulated Event, such that if the e\*Way were restarted, Event accumulation could continue until some criterion is achieved. The e\*Way sets this Monk Variable to the value specified in the next configurable parameter, **Persistent Memory File Name**, prior to calling the Monk Translation.

#### **Required Values**

MONK\_PMemFile

### Persistent Memory File Name

#### Description

Specifies the file where the transitional Monk Translation data may be saved, such as when the Translation Status is **HOLD** (see above).

#### **Required Values**

A file name, with an optional absolute path.

If you provide a file name that is *not* an absolute path, then the value of **SystemData** from **.egate.store**, is prefixed to the value of the parameter automatically.

This file is free-format and can be manipulated via Monk File I/O functions:

| Function Parameter                      | Description                                                                                                    |
|-----------------------------------------|----------------------------------------------------------------------------------------------------|
| file-exists? filename                   | Returns a boolean #t or #f<br>depending on whether or not the<br>file exists.                                              |
| open-output-file <i>filename</i>        | Returns a file port for a new output file. If the file existed already, it is truncated and reopened.                      |
| open-append-file <i>filename</i>        | Returns a file port to a file for<br>appending. If the file doesn't already<br>exists, a new one is created and<br>opened. |
| open-random-access-file <i>filename</i> | Returns a file port to an existing file for update (reading and writing).                                                  |
| close-port <i>file port</i>             | Closes file port opened by<br>(open-output-file)<br>(open-append-file)<br>(open-random-access-file)                        |

| Function Parameter                         | Description                                                            |
|--------------------------------------------|------------------------------------------------------------------------|
| file-delete <i>filename</i>                | Deletes a file.                                                        |
| ftell file port                            | Returns the current file offset.                                       |
| seek file port file offset                 | Positions the file to the specified offset.                            |
| seek-to-end file port                      | Positions the file to the end.                                         |
| rewind file port                           | Positions the file to the beginning.                                   |
| display string file port                   | Writes the string to the file.                                         |
| read file port number_of_bytes             | Returns the string of requested length read from the file.             |
| read-line <i>file port number_of_bytes</i> | Returns the line (subject to max length specified) read from the file. |

For example, to create a file that contains the following:

LastIdocNumber=17

StorageFile=/home/eGate/data/gather.dat

The Monk code used could be:

```
(define LastIdocNumber 17)
(define StorageFile "/home/eGate/data/gather.dat")
(define fp (open-output-file MONK _PMemFile))
(display (format "LastIdocNumber=%d\n" (number->string
LastIdocNumber)) fp)
(display (format \"StorageFile=%s\n\" StorageFile) fp)
(close-port fp)
```

To read the parameters back from the file, the following Monk code could be used:

```
(define fp (open-random-access-file MONK_PMemFile))
(define line (read-line fp 80))
(define LastIdocNumber
    (string->number (substring line 15 (string-length line)))
)
(define line (read-line fp 80))
(define StorageFile (substring line 12 (string-length line)))
(close-port fp)
```

# Determined File Name Monk Variable (e\*Gate to SAP Only)

#### Description

Specifies the global Monk variable containing the Monk-Determined name for the Gathered File. The determined name must be just a base name, that is neither a fully qualified nor a relative path name.

#### **Required Values**

MONK\_DetFilename.

# Gathering Directory Name Monk Variable (e\*Gate to SAP Only)

#### Description

Specifies the global Monk variable containing the configured NFS File Gathering Directory full path name. It can be used when determining the Gathered File name (File Gathering Filter Type set to Monk Determined) to check if a particular file exists (with Monk function file-exists?) before setting the Determined File Name Monk Variable.

#### **Required Values**

MONK\_GatherDirname

See also:

Determined File Name Monk Variable (e\*Gate to SAP Only) on page 121

### File Bracket Indicator Monk Variable (e\*Gate to SAP Only)

#### Description

Specifies the global Monk variable that informs the Monk Translation when the data sent to it correlates with the beginning or the ending of an originating Data file.

#### **Required Values**

#### MONK\_FileBracket.

#### **Additional Information**

The value is preceded by the Start Of File Bracket Prefix and End Of File Bracket Prefix (specified below), respectively, for the two conditions, followed by the originating Data file name. When the End Of File Bracket indication is given, no significant data is given to the Monk Translation function.

# Start Of File Bracket Prefix (e\*Gate to SAP Only)

#### Description

Defines the prefix for an Event that represents a Start Of File Bracket Indicator from some Data file source. If file bracketing is required, this parameter *must* be specified.

#### **Required Values**

SOF|

# End Of File Bracket Prefix (e\*Gate to SAP Only)

#### Description

Defines the prefix for an Event that represents the End Of File Bracket Indicator from some Data file source. If file bracketing is required, this parameter *must* be specified, along with the Start of File Bracket Prefix parameter.

### **Required Values**

EOF|

See also:

Start Of File Bracket Prefix (e\*Gate to SAP Only) on page 122

# Appendix A

# Utilities

# A.1 stcftp\_get

#### Description

This utility routine queries the SAP R/3 Outbound Directory for the presence of an IDoc file. If found, the file is retrieved and stored in the e\*Way's NFS Retrieval Directory.

#### Syntax

```
ftp_get -h host name -t host type -l local host -n net timeout -s
server timeout -f file size stability timeout -g -b -u user name -p
user password -d (Shared data directory | FTP heuristics file) (-a | -
r) [(remote filename local filename) | (remote filename local
dirname) | (remote dirname local dirname)]
```

*Note:* It does not matter if a space is provided between the parameter and argument or not.

#### **Parameters:**

| Parameter | Argument                       | Description                                                                               |
|-----------|--------------------------------|-------------------------------------------------------------------------------------------|
| -h        | host name                      | Name of remote FTP server host.                                                           |
| -t        | host type                      | Operating system of remote FTP server host (UNIX, VMS, MSFTPD 2.0, MVS). Default is UNIX. |
| -1        | local host                     | Local host IP address (optional).                                                         |
| -n        | net timeout                    | Network timeout, default = 30 sec.                                                        |
| -S        | server timeout                 | Server timeout, default = 35 sec.                                                         |
| -f        | file size stability<br>timeout | Activity check to determine whether file is still growing or stable, default = 2 sec.     |
| -g        | (none)                         | Debugging switch, goes to file: ftp_get_dbg.xx (use only when necessary).                 |
| -b        | (none)                         | Binary transfer mode switch (treats input as data, rather than ASCII text).               |
| -u        | user name                      | Remote system user name.                                                                  |
| -р        | user password                  | Remote system user password.                                                              |

| Parameter | Argument                       | Description                                                              |
|-----------|--------------------------------|--------------------------------------------------------------------------|
| -d        | Shared data<br>directory       | Shared data directory<br>(default = \.egate.store\SyatemData)            |
|           | FTP heuristics file            | Fully-qualified path for <b>FtpHeuristics.cfg</b> , including file name. |
| -a        | remote/local dir/<br>filenames | Archive to specified remote directory (see note below).                  |
| -r        | remote/local dir/<br>filenames | Remove remote file (see note below).                                     |

#### Notes

The parameters {-a} and [-r} are mutually exclusive. The directory and file names may be specified as:

- <remote filename> <local filename>
- <remote filename> <local dirname>
- <remote dirname> <local dirname>

The <dirname> must be terminated with a directory delimiter native to the respective operating system, as shown below.

| OS   | Delimiter |
|------|-----------|
| UNIX | /         |
| VMS  | ]         |
| MVS  | (         |

# A.2 stcftp\_put

#### Description

This utility routine sends the designated IDoc file to the SAP EDI Interface for processing by the ABAP Program EDI\_DATA\_INCOMING.

#### Syntax

```
ftp_get -h host name -t host type -l local host -n net timeout -s
server timeout -f file size stability timeout -g -b -u user name -p
user password -d (Shared data directory | FTP heuristics file) (-a | -
r) local filename remote (filename | dirname)
```

*Note:* It does not matter if a space is provided between the parameter and argument or not.

#### Parameters:

| Parameter | Argument                       | Description                                                                               |
|-----------|--------------------------------|-------------------------------------------------------------------------------------------|
| -h        | host name                      | Name of remote FTP server host.                                                           |
| -t        | host type                      | Operating system of remote FTP server host (UNIX, VMS, MSFTPD 2.0, MVS). Default is UNIX. |
| -1        | local host                     | Local host IP address (optional).                                                         |
| -n        | net timeout                    | Network timeout, default = 30 sec.                                                        |
| -S        | server timeout                 | Server timeout, default = 35 sec.                                                         |
| -f        | file size stability<br>timeout | Activity check to determine whether file is still growing or stable, default = 2 sec.     |
| -g        | (none)                         | Debugging switch, goes to file: ftp_get_dbg.xx (use only when necessary).                 |
| -b        | (none)                         | Binary transfer mode switch (treats input as data, rather than ASCII text).               |
| -u        | user name                      | Remote system user name.                                                                  |
| -р        | user password                  | Remote system user password.                                                              |
| -d        | Shared data<br>directory       | Shared data directory<br>(default = \.egate.store\SyatemData)                             |
|           | FTP heuristics file            | Fully-qualified path for FtpHeuristics.cfg, including filename.                           |
| -a        | remote/local dir/<br>filenames | Archive to specified remote directory (see note below).                                   |
| -r        | remote/local dir/<br>filenames | Remove remote file (see note below).                                                      |

#### Notes

The parameters {-a} and [-r} are mutually exclusive. The directory and file names may be specified as:

- <remote filename> <local filename>
- <remote filename> <local dirname>

The <dirname> must be terminated with a directory delimiter native to the respective operating system, as shown below.

| OS   | Delimiter |
|------|-----------|
| UNIX | /         |
| VMS  | ]         |
| MVS  | (         |

# A.3 stcjdump.exe

Journal files can be converted to a readable flat file by using the **stcjdump.exe** utility, for example:

```
stcjdump.exe/home/eGate/journal/SapAleIn.journal/home/eGate/tmp/xxx
```

Usage:

Dumps an e\*Gate System Journal file into a flat file or vice versa relative to the order of the -j and -f options

```
stcjdump.exe -j {journal_pathname} -f {flatfile_pathname}
[{delim_char_1} [...]]
```

where:

| -ј           | precedes a Journal path name                                                                                                    |  |
|--------------|----------------------------------------------------------------------------------------------------|--|
| -f           | precedes a flat file path name                                                                                                    |  |
| ?_pathname   | can be a relative path name, fully qualified path<br>name, and for infile/outfile, '-' is contextually<br>either standard in or standard out |  |
| delim_char_1 | can be specified as '\r' or 0xd or 13 or 'M and separates records in the flat file                                                           |  |
| ver          | show version                                                                                                    |  |
| -h           | this screen                                                                                                    |  |
|              |                                                                                                    |  |

*Note:* The addition of the -*j* and -*f* prefix before the respective filenames. Depending on whether the Journal Filename or Flat Filename is specified first, the action taken is to dump a Journal into a flat file or vice versa.

# **Appendix B**

# **IDoc Java Methods**

Object methods associated with the SAP IDoc are as follows.

#### next

Description Gets the next source event. Signature next() Parameters None. Return Type boolean Throws None

# available

#### Description

This method checks to see whether or not the ETD has input data.

#### Signature

available()

#### Parameters

None.

#### Returns

A boolean **true** if data exists, **false** if no data exists.

#### Throws

None

### send

#### Description

Puts the Event into the IQ as the pertinent Event Type.

Signature

send()

Parameters

None

**Return Type** 

void

Throws

None

#### reset

#### Description

Resets the IDoc data content.

#### Signature

reset()

#### Parameters

None.

#### Returns

A boolean true if data content was reset successfully; false if not.

#### Throws

None.

# getIdocMsgFormat

#### Description

Returns the IDoc message format used by this IDoc.

#### Signature

```
getIdocMsgFormat()
```

#### Parameters

None.

#### Returns

A string indicating the IDoc message format (either "ALE" or "EDI").

None.

# setIdocMsgFormatALE

#### Description

Changes the IDoc message format to be ALE.

#### Signature

setIdocMsgFormatALE()

#### Parameters

None.

#### Return Type

void

#### Throws

None.

# setIdocMsgFormatEDI

#### Description

Changes the IDoc message format to be EDI.

#### Signature

setIdocMsgFormatEDI()

#### Parameters

None.

#### **Return Type**

void

#### Throws

None.

# idocMsgFormatIs

#### Description

Checks the IDoc message format.

#### Signature

idocMsgFormatIs(MsgFormat)

#### Parameters

| Name      | Туре             | Description                                                         |
|-----------|------------------|---------------------------------------------------------------------|
| MsgFormat | java.lang.String | A string indicating the IDoc message format (either "ALE" or "EDI") |

### Return Type

boolean

#### Throws

None

# Index

# A

Application Link Enabling (ALE) 9 Assigning ETDs to Event Types 42 Autorun 17 Auxiliary Polling Schedule parameter 94 Auxiliary Polling Script parameter 92 available method 128

# B

Batch Data Communication (BDC) 9 Build tool 33 Business Application Programming Interface (BAPI) 9

# С

Changing the User Name 70 Chronometer Initial Value - Date parameter 100 Chronometer Initial Value - Time parameter 100 Chronometer Start Mode parameter 99 Collaboration 43, 74 Rules 43, 74, 75 Service 74 **Communications Port 55** Components, e\*Way 13 **Compression Executable Arguments Format** parameter 102 configuration EDI Setup 91-95 General Settings 89-90 NFS File Gathering Setup 105–111 NFS File Polling Setup 96–104 Transaction Processing 112–123 configuration parameters Auxiliary Polling Schedule 94 Auxiliary Polling Script 92 Chronometer Initial Value - Date 100 Chronometer Initial Value - Time 100 Chronometer Start Mode 99 Compression Executable Arguments Format 102 Counter Initial Value 98, 108 Counter Maximum Width 99 Counter Start Mode 98, 107

Data Direction 89 Data File Compression Method 92 Data File Layout 91 Data File Ready Sensor 92 Determined File Name Monk Variable 121 DStart Of File Bracket Prefix 122 End Of File Bracket Prefix 122 End Of File Notification Event 103 File Archival Directory 102 File Bracket Indicator Monk Variable 122 File Compression Executable 102 File Filter Pattern 96, 106 File Gathering Closure Method 108 File Gathering Filter Type 106 File Gathering Schedule 108 File Gathering Start Mode 105 File Polling Schedule 92 File Ready Notification Method 109 File Size Stable Timeout 101 File Transport User Name 94 File Transport User Password 95 Files Retrieval Filter Type 96 Gathering Directory Name Monk Variable 122 Input File Monk Variable 119 Input File Position Monk Variable 119 Input File Start Position Mode 100 Interface Name 89 Internal Buffer Initial Size 89 NFS Access Verification Interval 101, 105 NFS File Gathering Directory 105 NFS Retrieval Directory 96 Notification Shell Script 109 Number of Events Per File 109 Persistent Memory File Monk Variable 120 Persistent Memory File Name 120 Processed File Disposition 101 Rejected Event Journal 104, 111 Resultant Status Record Monk Variable 114 SAP IDoc Default Release 91 SAP System Type 91 SAP User Name 95 SAP User Password 95 Shell Script Execution Mode 110 Start of File Notification Event 103 Status Record Gathering Directory 116 Status Record Trigger Script 117 Temporary Working Directory 90 Transaction Identification and Translation 112 Translation Status Monk Variable 112 **Trigger Script Execution Mode 117** Work Area File Monk Variable 118 configuration procedures e\*Way 66 **SAP 50** 

conventions, writing Counter Initial Value parameter **98**, Counter Maximum Width parameter Counter Start Mode parameter **98**,

# D

Data Direction parameter Data File Compression Method parameter Data File Layout parameter Data File Ready Sensor parameter Determined File Name Monk Variable parameter **121** 

### E

e\*Way components 13 configuration 66 creating 64 Installation 17 Properties 65 Schedules 70 setup 63 Startup Options 70 troubleshooting 74 Editor ETD 33 Electronic Data Exchange (EDI) 9 End Of File Bracket Prefix parameter 122 End Of File Notification Event parameter 103 ETD Editor 33 Event Type 42 Event Type Definition (ETD) 28, 42 Event Type Definition Editor 37 External System Requirements 16

### F

File Archival Directory parameter File Bracket Indicator Monk Variable parameter File Compression Executable parameter File Filter Pattern parameter **96**, File Gathering Closure Method parameter File Gathering Filter Type parameter File Gathering Schedule parameter File Gathering Start Mode parameter File Gathering Start Mode parameter File Polling Schedule parameter File Ready Notification Method parameter File Size Stable Timeout parameter File Transport User Name parameter File Transport User Password parameter Files Retrieval Filter Type parameter

# G

Gathering Directory Name Monk Variable parameter **122** getIdocMsgFormat method **129** 

# 

IDoc Description File 29, 31 structure 10 types 10 IDoc Wizard, Java 38 idocMsgFormatIs method 130 Input File Monk Variable parameter 119 Input File Position Monk Variable parameter 119 Input File Start Position Mode parameter 100 Installation 15 Installation procedure e\*Way (UNIX) 20 e\*Way (Windows) 17 sample schema 22 InstallShield 17 Intelligent Queue (IQ) 44, 74 Interface Name parameter 89 Internal Buffer Initial Size parameter 89

# J

Java IDoc methods available 128 getIdocMsgFormat 129 idocMsgFormatIs 130 next 128 reset 129 send 129 setIdocMsgFormatALE 130 setIdocMsgFormatEDI 130 Java IDoc Wizard 38

### L

logging options 72

# Μ

Message Types **10** method, Java - see Java IDoc methods monitoring thresholds **73** 

# Ν

next method **128** NFS Access Verification Interval parameter **101**, **105**  NFS File Gathering Directory parameter NFS Retrieval Directory parameter Notification Shell Script parameter Number of Events Per File parameter

# 0

Operating Systems Output IDoc records Output IDoc types Output segment fields

### P

parameters - see configuration parameters Participating Host 74 Partner Profiles 60 Persistent Memory File Monk Variable parameter 120 Persistent Memory File Name parameter 120 procedures configuration (e\*Way) 66 configuration (SAP) 50 installation 17 setup (e\*Way) 63 Processed File Disposition parameter 101 Properties, e\*Way 65

# Q

Queue - see Intelligent Queue (IQ)

# R

Rejected Event Journal parameter **104**, **111** reset method **129** Resultant Status Record Monk Variable parameter **114** RFC **77** 

# S

sample schema descriptions 44 installation 22 SAP IDoc Default Release parameter 91 SAP R/3 configuration 50 SAP System Type parameter 91 SAP User Name parameter 95 SAP User Password parameter 95 Schedules 70 send method 129 setIdocMsgFormatALE method 130 setIdocMsgFormatEDI method 130 Setting Startup Options or Schedules 70 setup procedures e\*Way 63 Shell Script Execution Mode parameter 110 Start Of File Bracket Prefix parameter 122 Start of File Notification Event parameter 103 Startup Options 70 Status Record Gathering Directory parameter 116 Status Record Trigger Script parameter 117 Supported Operating Systems 14 System Requirements 15

# Τ

TCP 10 Temporary Working Directory parameter 90 Transaction Identification and Translation parameter 112 Transactional ID (TID) 77 Transactional RFC (tRFC) 77 Transfer List to a Local File 31 Translation Status Monk Variable parameter 112 Trigger Script Execution Mode parameter 117 troubleshooting the e\*Way 74

### U

UNIX installation procedure **20** User name **70** 

# W

WEDI **58**, **60** Windows installation procedure Wizard IDoc (Java) Work Area File Monk Variable parameter writing conventions